# brother

# Ghid Web connect

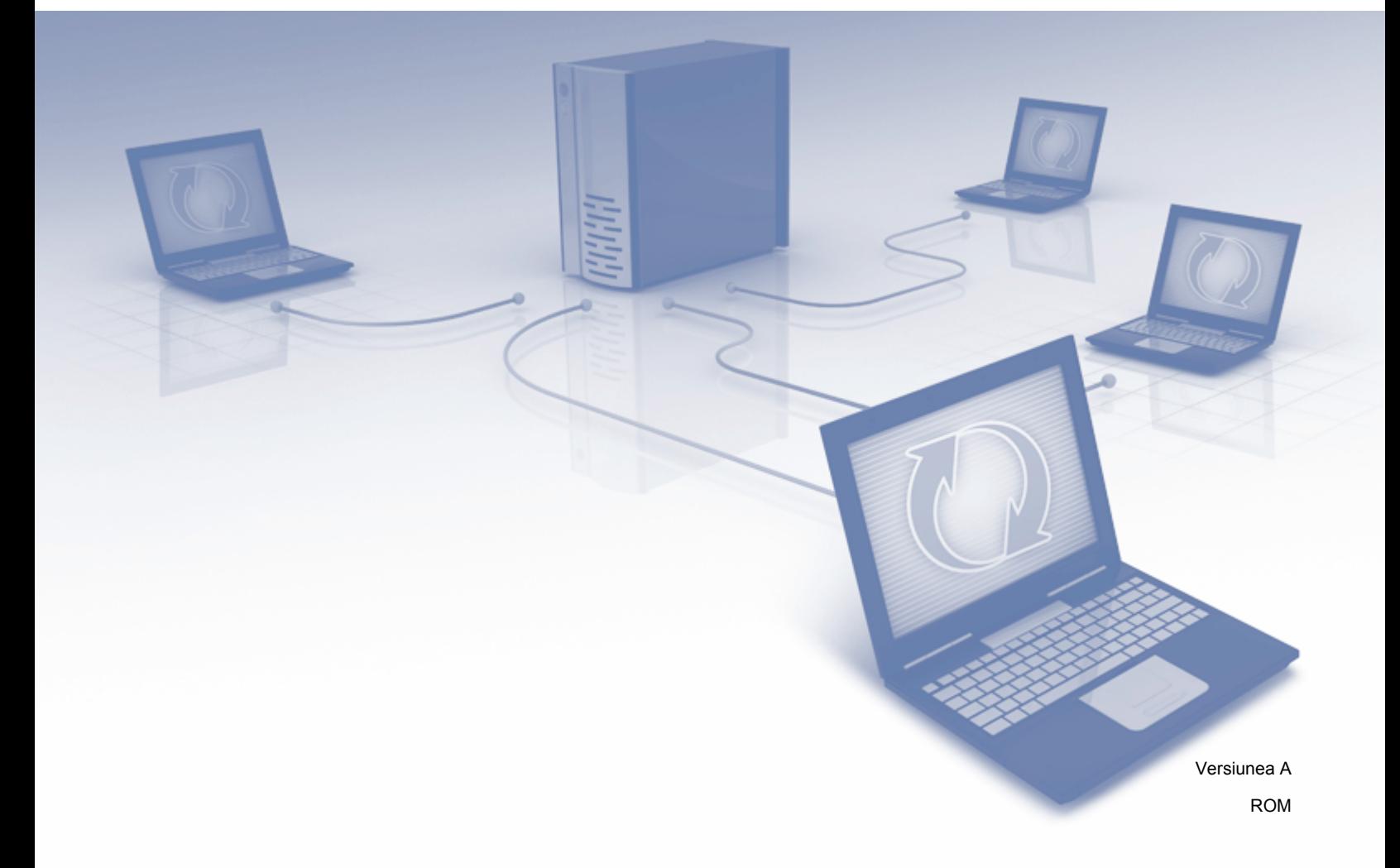

# **Modelele aplicabile**

Acest manual de utilizare se referă la următoarele modele: MFC-J6520DW/J6720DW/J6920DW

# **Definiţia notelor**

În acest manual de utilizare, pentru note este folosit următorul stil:

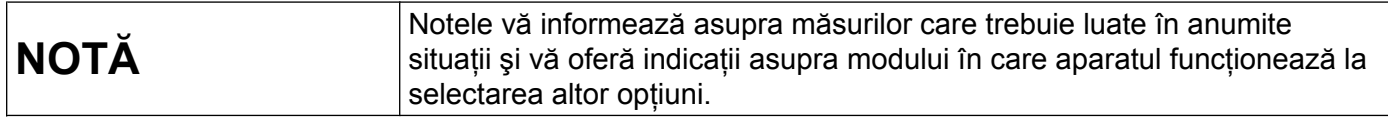

# **Mărci comerciale**

Brother este o marcă comercială a Brother Industries, Ltd.

Flickr şi sigla Flickr sunt mărci comerciale şi/sau mărci înregistrate ale Yahoo! Inc.

Google Drive şi Picasa Web Albums sunt mărci comerciale ale Google Inc. Utilizarea acestor mărci comerciale se face în conformitate cu Google Permissions.

Evernote şi sigla Evernote Elephant sunt mărci comerciale ale Evernote Corporation şi sunt utilizate sub licentă.

Microsoft, Windows şi Windows Vista sunt mărci comerciale sau mărci comerciale înregistrate ale Microsoft Corporation în Statele Unite şi/sau în alte ţări.

Macintosh este o marcă comercială a Apple Inc., înregistrată în Statele Unite și în alte țări.

Fiecare companie care a dezvoltat un program software al cărui nume este mentionat în acest manual are un anumit contract de licență pentru software pentru programele sale brevetate.

**Orice denumire comercială sau denumire a produsului companiei care apare pe produsele Brother, documentele asociate şi orice alte materiale reprezintă o marcă comercială sau o marcă comercială înregistrată a respectivei companii.**

# **NOTĂ IMPORTANTĂ**

- Vă rugăm să vizitati Brother Solutions Center la adresa <http://solutions.brother.com/>și să faceti clic pe Manuale în pagina modelului dumneavoastră pentru a descărca alte manuale, inclusiv Ghid de instalare şi configurare rapidă şi Manual de utilizare, pentru modelul dumneavoastră.
- Nu toate modelele sunt disponibile în toate tările.
- Pentru utilizatorii DCP; Această documentație este atât pentru modelele MFC, cât și pentru modelele DCP. Acolo unde în manualul de utilizare este specificat "MFC", vă rugăm să citiți "DCP-xxxx" în loc de "MFCxxxx".

©2013 Brother Industries, Ltd. Toate drepturile rezervate.

# **Cuprins**

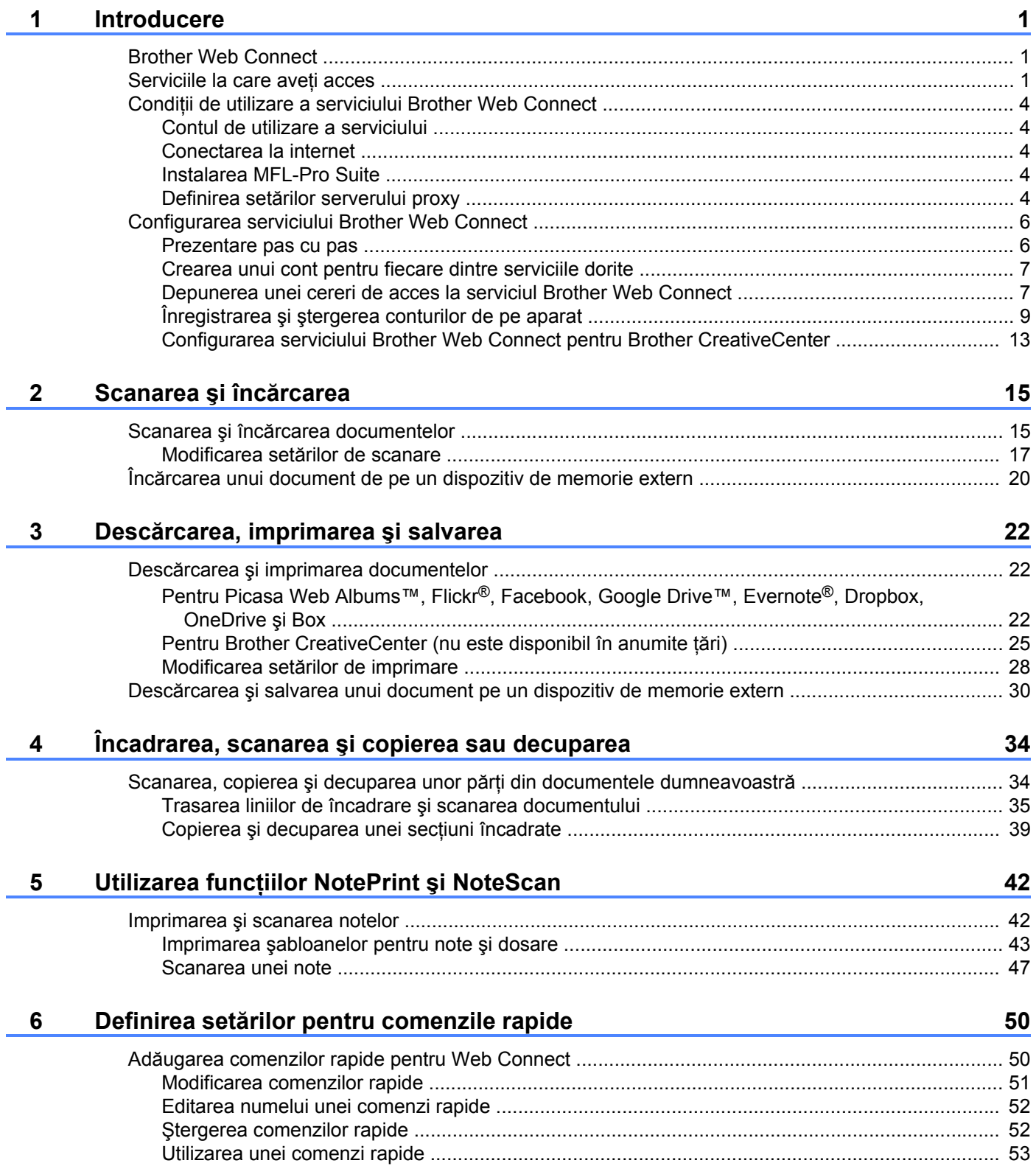

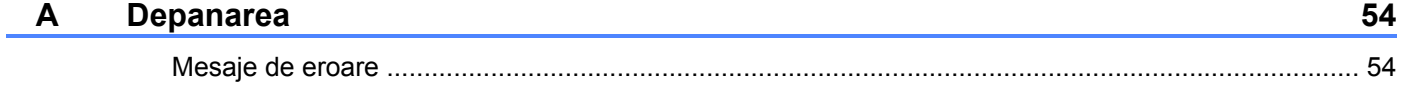

# <span id="page-4-1"></span>**Brother Web Connect**

<span id="page-4-0"></span>**1**

Anumite site-uri web oferă servicii care permit utilizatorilor să încarce şi să vizualizeze imagini şi fişiere pe site-ul web respectiv. Aparatul Brother poate scana imaginile şi le poate încărca pe aceste site-uri de servicii şi de asemenea, poate descărca şi poate imprima imaginile încărcate deja pe aceste site-uri de servicii.

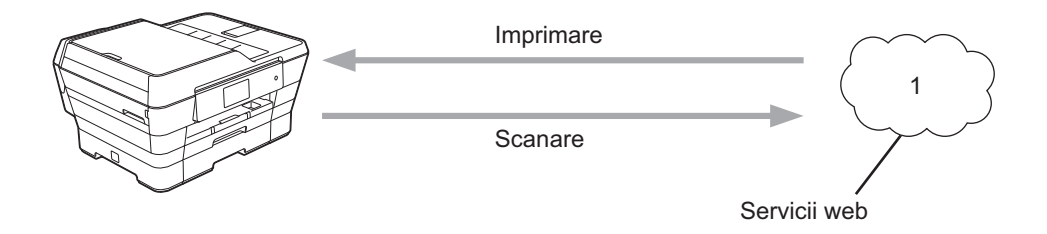

**1 Fotografii, imagini, documente şi alte fişiere**

# <span id="page-4-2"></span>**Serviciile la care aveţi acces**

Următoarele servicii pot fi accesate de pe aparatul Brother:

■ Picasa Web Albums™

Picasa Web Albums™ este un serviciu de partajare online a fotografiilor. Imaginile pot fi încărcate, organizate în albume şi partajate cu alţi utilizatori.

URL:<http://picasaweb.google.com/>

■ Google Drive™

Google Drive™ este un serviciu online de stocare, editare, partajare a documentelor şi de sincronizare a fişierelor.

URL:<http://drive.google.com/>

 $\blacksquare$  Flickr<sup>®</sup>

Flickr® este un serviciu online de partajare a fotografiilor. Imaginile pot fi încărcate, organizate în albume şi partajate cu alţi utilizatori.

URL:<http://www.flickr.com/>

■ Facebook

Facebook este un serviciu de socializare care permite, de asemenea, încărcarea şi partajarea imaginilor cu alti utilizatori.

URL:<http://www.facebook.com/>

**Exernote**<sup>®</sup>

Evernote® este un serviciu de stocare şi gestionare online a fişierelor.

URL:<http://www.evernote.com/>

**Dropbox** 

Dropbox este un serviciu online de stocare, partajare şi sincronizare a fişierelor.

URL:<http://www.dropbox.com/>

■ OneDrive

OneDrive este un serviciu de stocare, partajare şi gestionare online a fişierelor.

URL:<https://onedrive.live.com/>

Box

Box este un serviciu de editare şi partajare online a documentelor.

URL:<http://www.box.com/>

Brother CreativeCenter (nu este disponibil pentru anumite țări)

Brother CreativeCenter este un serviciu care permite descărcarea unor şabloane pentru imprimare, precum cărţi poştale, broşuri şi calendare.

Pentru informaţii suplimentare despre oricare dintre aceste servicii, consultaţi site-urile web ale serviciilor respective.

În tabelul de mai jos sunt prezentate tipurile de fişiere care pot fi utilizate cu fiecare funcţie Brother Web Connect:

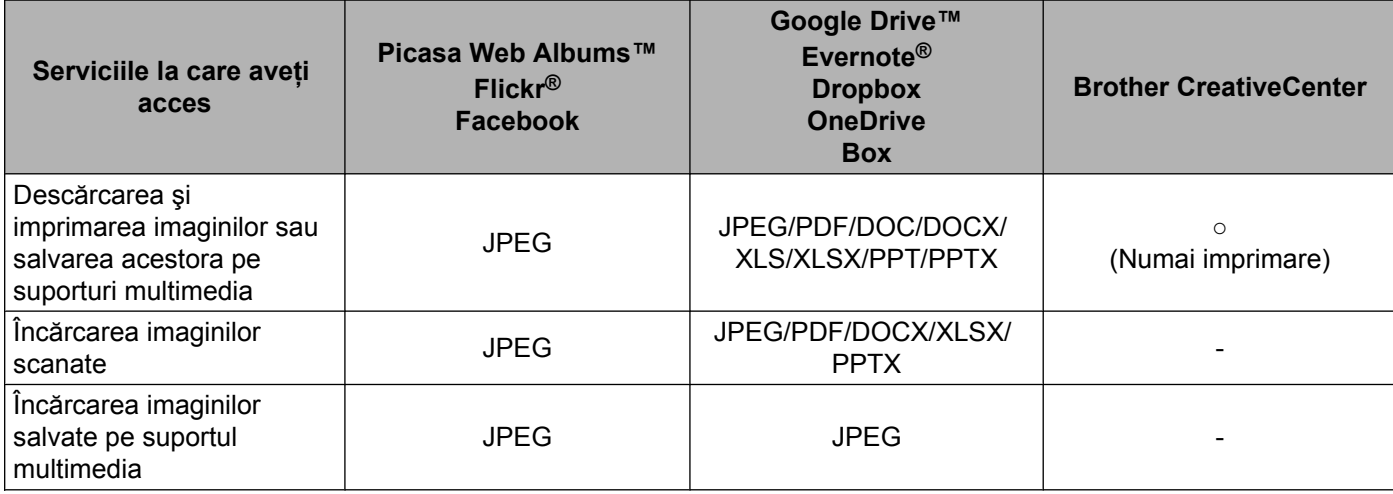

# <span id="page-7-0"></span>**Condiţii de utilizare a serviciului Brother Web Connect**

#### <span id="page-7-1"></span>**Contul de utilizare a serviciului**

Pentru a utiliza Brother Web Connect, trebuie să aveți un cont deschis pentru serviciul respectiv. Dacă nu aveti deja un cont, utilizati un calculator pentru a accesa site-ul web al serviciului și pentru a vă crea un cont.

Dacă utilizati Brother CreativeCenter nu va fi necesar să vă creati un cont.

#### <span id="page-7-2"></span>**Conectarea la internet**

Pentru a utiliza Brother Web Connect, aparatul Brother trebuie să fie conectat la o reţea cu acces la internet, printr-o conexiune cu fir sau fără fir. Pentru informații suplimentare despre conectarea și configurarea aparatului, consultaţi manualul Ghid de instalare şi configurare rapidă al aparatului dumneavoastră.

De asemenea, pentru configurări ale retelei care folosesc un server proxy, aparatul trebuie să fie configurat pentru a folosi un server proxy (consultați *Definirea setărilor serverului proxy* >> pagina 4). Dacă nu sunteti siguri, întrebaţi administratorul de sistem.

#### **NOTĂ**

Serverul proxy este un calculator folosit ca intermediar între calculatoarele care nu au o conexiune directă la internet și rețeaua internet.

#### <span id="page-7-3"></span>**Instalarea MFL-Pro Suite**

La instalarea iniţială a Brother Web Connect aveţi nevoie de un calculator cu acces la internet, pe care este instalat programul Brother MFL-Pro Suite. Urmati instructiunile din manualul Ghid de instalare și configurare rapidă pentru a instala programul MFL-Pro Suite (de pe discul CD-ROM inclus) şi pentru a configura aparatul pentru a putea imprima într-o reţea cu fir sau wireless.

#### <span id="page-7-4"></span>**Definirea setărilor serverului proxy**

Dacă reteaua folosește un server proxy, următoarele informații ale serverului proxy trebuie configurate pe aparat. Dacă nu sunteți siguri, întrebați administratorul de sistem.

- Adresa serverului proxy
- Numărul portului
- Numele utilizatorului
- Parola

Pentru informatii suplimentare despre introducerea texului pe ecranul LCD, consultati manualul Ghid de instalare şi configurare rapidă al aparatului dumneavoastră.

#### **Pentru MFC-J6920DW**

![](_page_7_Picture_20.jpeg)

![](_page_8_Picture_435.jpeg)

![](_page_8_Picture_436.jpeg)

- **3** Trageți în sus sau în jos sau apăsați pe  $\blacktriangle$  sau pe  $\blacktriangledown$  pentru a afișa Rețea. Apăsaţi pe Reţea.
- $\overline{4}$  Trageți în sus sau în jos sau apăsați pe  $\overline{\bullet}$  sau pe  $\overline{\bullet}$  pentru a afișa Setări conexiune Web. Apăsați pe Setări conexiune Web.
- **5** Apăsați pe Parametri Proxy.
- **6** Trageti în sus sau în jos sau apăsati pe  $\blacktriangle$  sau pe  $\blacktriangledown$  pentru a afișa Conexiune Proxy. Apăsați pe Conexiune Proxy.
- 7 Apăsați pe Pornit.
- 8) Apăsați pe opțiunea pe care doriți să o configurați și apoi introduceți informațiile referitoare la serverul proxy. Apăsaţi pe OK.
- **9** Apăsați pe .

#### **Pentru MFC-J6520DW/J6720DW**

- Apăsați pe || (Setări).
- 2 Apăsați pe Toate set.
- **3** Apăsați pe **A** sau pe **V** pentru a afișa Rețea. Apăsați pe Retea.
- $\overline{4}$  Apăsați pe  $\overline{\bullet}$  sau pe  $\overline{\bullet}$  pentru a afișa Setări conexiune Web. Apăsați pe Setări conexiune Web.
- **5** Apăsați pe Parametri Proxy.
- $\bullet$  Apăsați pe  $\blacktriangle$  sau pe  $\blacktriangledown$  pentru a afișa Conexiune Proxy. Apăsati pe Conexiune Proxy.

#### **7** Apăsați pe Pornit.

- 6) Apăsați pe opțiunea pe care doriți să o configurați și apoi introduceți informațiile referitoare la serverul proxy. Apăsaţi pe OK.
- **9** Apăsați pe ...

# <span id="page-9-0"></span>**Configurarea serviciului Brother Web Connect**

(Pentru Picasa Web Albums™, Flickr®, Facebook, Google Drive™, Evernote®, Dropbox, OneDrive şi Box)

#### <span id="page-9-1"></span>**Prezentare pas cu pas**

Configurați setările utilizând instrucțiunile de mai jos:

![](_page_9_Figure_5.jpeg)

![](_page_9_Picture_6.jpeg)

**Aparatul poate acum să utilizeze serviciul.**

#### <span id="page-10-0"></span>**Crearea unui cont pentru fiecare dintre serviciile dorite**

Pentru a utiliza Brother Web Connect la accesarea unui serviciu online, trebuie să aveţi deschis un cont pentru serviciul online respectiv. Dacă nu aveți deja un cont, utilizați un calculator pentru a accesa site-ul web al serviciului respectiv și pentru a vă crea un cont. După crearea unui cont, conectati-vă și utilizati mai întâi contul de la un calculator înainte de a utiliza functia Brother Web Connect. În caz contrar, este posibil să nu puteți accesa serviciul folosind Brother Web Connect.

Dacă aveţi deja un cont, nu trebuie să creaţi un alt cont.

Treceți la pasul următor, *Depunerea unei cereri de acces la serviciul Brother Web Connect* ▶▶ pagina 7.

#### **NOTĂ**

Nu trebuie să vă creați un cont dacă utilizați serviciul ca vizitator. Ca vizitator veți putea utiliza numai anumite servicii. Dacă serviciul pe care doriți să îl utilizați nu are o opțiune de utilizare pentru vizitatori, va trebui să vă creați un cont.

#### <span id="page-10-1"></span>**Depunerea unei cereri de acces la serviciul Brother Web Connect**

Pentru a putea utiliza Brother Web Connect pentru accesarea serviciilor online, trebuie să depuneți mai întâi o cerere de accesare a Brother Web Connect folosind un calculator pe care este instalat programul Brother MFL-Pro Suite:

![](_page_10_Picture_9.jpeg)

1 Porniti calculatorul.

Accesați pagina de internet a aplicației Brother Web Connect.

■ Windows<sup>®</sup> XP, Windows Vista<sup>®</sup> și Windows<sup>®</sup> 7

Dacă aţi instalat deja programul MFL-Pro Suite, selectaţi (**Pornire**) / **Toate programele** /

**Brother** / **MFC-XXXX** (unde XXXX este numele modelului dumneavoastră) / **Brother Web Connect**.

■ Windows $^{\circledR}$  8

![](_page_10_Picture_16.jpeg)

Faceti clic pe **(b)** (Brother Utilities (Utilitare Brother)) și apoi faceti clic pe lista derulantă și

selectati numele modelului dumneavoastră (dacă acesta nu este deja selectat). Faceti clic pe **Utilizare mai multe** din bara de navigare din stânga şi apoi faceţi clic pe **Brother Web Connect**.

#### **NOTĂ**

De asemenea, puteți accesa pagina direct tastând "[http://bwc.brother.com"](http://bwc.brother.com) în bara de adrese a browserului web.

#### ■ Macintosh

Dacă aţi instalat deja programul MFL-Pro Suite, faceţi clic pe **Go** (Start) din bara **Finder** (Program de căutare) / **Applications** (Aplicaţii) / **Brother** / **Utilities** / **Brother Web Connect**.

### **NOTĂ**

De asemenea, puteți accesa direct pagina respectivă urmând instrucțiunile de mai jos:

- **•** De pe discul CD-ROM inclus
	- **1** Introduceţi discul CD-ROM în unitatea CD-ROM. Când acesta s-a lansat, faceţi dublu clic pe pictograma **Brother Support** (Asistenţă Brother).
	- **2** Faceţi clic pe **Brother Web Connect**.
- **•** Din browserul web

Tastați "[http://bwc.brother.com"](http://bwc.brother.com) în bara de adrese a browserului web.

3) Alegeți serviciul pe care doriți să îl utilizați.

![](_page_11_Picture_9.jpeg)

Urmați instrucțiunile de pe ecran și depuneți cererea de accesare.

Dacă ati terminat, pe ecran va fi afișat numărul temporar de identificare (ID). Notati-vă acest număr temporar de identificare (ID), deoarece veţi avea nevoie de el pentru a înregistra conturile pe aparat. Numărul temporar de identificare (ID) este valabil 24 de ore.

![](_page_12_Picture_3.jpeg)

Închideti browserul web.

Treceți la pasul următor, *Înregistrarea și ștergerea conturilor de pe aparat* ▶▶ pagina 9.

#### <span id="page-12-0"></span>**Înregistrarea şi ştergerea conturilor de pe aparat**

Introduceti informatiile contului și configurati aparatul astfel încât acesta să poată accesa serviciul.

Pe aparatul dumneavoastră puteți înregistra cel mult 10 conturi.

#### **Înregistrarea unui cont**

#### **Pentru MFC-J6920DW**

**1** Înainte de a începe înregistrarea unui cont, verificați dacă data și ora sunt definite corect pe panoul de control al aparatului. Pentru informații suplimentare despre configurarea datei și a orei, consultați manualul Ghid de instalare şi configurare rapidă al aparatului dumneavoastră.

2 Trageți spre stânga sau spre dreapta sau apăsați pe  $\triangle$  sau pe  $\triangleright$  pentru a afișa ecranul Mai mult.

- **3** Apăsați pe Web. Informaţiile referitoare la conexiunea internet vor fi afişate pe ecranul LCD al aparatului. Citiţi informaţiile şi apăsaţi pe OK.
- $\overline{4}$  Veti fi întrebat dacă doriti ca aceste informatii să fie afisate din nou în viitor. Apăsați pe Da sau pe Nu.

#### **NOTĂ**

Ocazional, actualizările sau anunțurile referitoare la funcțiile aparatului vor fi afișate pe ecranul LCD. Citiți informatiile și apoi apăsați pe OK.

**5** Trageți spre stânga sau spre dreapta sau apăsați pe ◀ sau pe ▶ pentru a afișa serviciul cu care doriți să vă înregistrați.

Apăsaţi pe numele serviciului respectiv.

- 6) Dacă informatiile referitoare la Brother Web Connect sunt afisate, apăsați pe  $\alpha$ K.
- 7 Apăsați pe înregistrare/Stergere cont.
- 8 Apăsați pe Înregistrare cont.
- <sup>9</sup> Aparatul va afișa un mesaj în care vi se cere să introduceți numărul temporar de identificare (ID) primit după depunerea cererii de acces la Brother Web Connect. Apăsați pe OK.
- <span id="page-13-0"></span>**10** Introduceți numărul temporar de identificare (ID) de la panoul LCD. Apăsaţi pe OK.

#### **NOTĂ**

Dacă informațiile introduse nu corespund cu numărul temporar de identificare (ID) primit după depunerea cererii de acces, sau dacă numărul temporar de identificare (ID) a expirat, pe ecranul LCD va fi afişat un mesaj de eroare. Introduceţi corect numărul temporar de identificare (ID) sau depuneţi din nou o cerere de acces, pentru a primi un nou număr temporar de identificare (ID) (consultati *[Depunerea unei cereri de](#page-10-1) acces la serviciul Brother Web Connect* >> pagina 7).

- **k Aparatul va afişa un mesaj în care vi se cere să introduceți numele de cont care doriți să fie afișat pe** ecranul LCD. Apăsaţi pe OK.
- 12 Introduceți numele folosind ecranul LCD. Apăsaţi pe OK.

**13** Urmati instructiunile de mai jos:

- Pentru a defini un cod PIN pentru cont, apăsați pe Da. (Codul PIN previne accesul neautorizat la cont.) Introduceti un număr format din patru cifre și apăsați pe OK.
- Dacă nu doriți să definiți un cod PIN, apăsați pe Nu.
- n În momentul în care sunt afişate informaţiile referitoare la cont, confirmaţi corectitudinea acestora.
	- Apăsați pe  $Da$  pentru a înregistra informațiile ca fiind introduse.
	- Apăsați pe Nu pentru a schimba oricare dintre informațiile introduse. Reveniți la pasul  $\mathbf{0}$ .
- **is** înregistrarea contului s-a terminat. Apăsaţi pe OK.
- **16** Apăsați pe **.**.

#### **Pentru MFC-J6520DW/J6720DW**

- **1** Înainte de a începe înregistrarea unui cont, verificați dacă data și ora sunt definite corect pe panoul de control al aparatului. Pentru informatii suplimentare despre configurarea datei și a orei, consultati manualul Ghid de instalare şi configurare rapidă al aparatului dumneavoastră.
- **2** Apăsați pe  $\triangleleft$  sau pe  $\triangleright$  pentru a afișa Web. Apăsați pe Web.
- **3** Informatiile referitoare la conexiunea internet vor fi afisate pe ecranul LCD al aparatului. Cititi informatiile şi apăsaţi pe OK.
- $\overline{4}$ ) Veti fi întrebat dacă doriti ca aceste informatii să fie afișate din nou în viitor. Apăsați pe Da sau pe Nu.

#### **NOTĂ**

Ocazional, actualizările sau anunturile referitoare la functiile aparatului vor fi afisate pe ecranul LCD. Cititi informatiile și apoi apăsați pe OK.

- **5)** Apăsați pe  $\blacktriangle$  sau pe  $\blacktriangledown$  pentru a afișa serviciul la care doriți să vă înregistrați. Apăsaţi pe numele serviciului respectiv.
- 6 Dacă informatiile referitoare la Brother Web Connect sunt afișate, apăsați pe  $\alpha$ K.
- 7 Apăsati pe Înregistr./șterg.
- 8 Apăsati pe Înregistrare cont.
- 9) Aparatul va afișa un mesaj în care vi se cere să introduceți numărul temporar de identificare (ID) primit după depunerea cererii de acces la Brother Web Connect. Apăsați pe OK.
- <span id="page-14-0"></span>**10** Introduceți numărul temporar de identificare (ID) de la panoul LCD. Apăsați pe OK.

#### **NOTĂ**

Dacă informaţiile introduse nu corespund cu numărul temporar de identificare (ID) primit după depunerea cererii de acces, sau dacă numărul temporar de identificare (ID) a expirat, pe ecranul LCD va fi afişat un mesaj de eroare. Introduceti corect numărul temporar de identificare (ID) sau depuneti din nou o cerere de acces, pentru a primi un nou număr temporar de identificare (ID) (consultaţi *[Depunerea unei cereri de](#page-10-1) acces la serviciul Brother Web Connect* >> pagina 7).

**k Aparatul va afisa un mesaj în care vi se cere să introduceti numele de cont care doriti să fie afisat pe** ecranul LCD.

Apăsaţi pe OK.

12 Introduceti numele folosind ecranul LCD. Apăsați pe OK.

13 Urmați instrucțiunile de mai jos:

- Pentru a defini un cod PIN pentru cont, apăsați pe Da. (Codul PIN previne accesul neautorizat la cont.) Introduceți un număr format din patru cifre și apăsați pe OK.
- Dacă nu doriti să definiti un cod PIN, apăsati pe Nu.
- n În momentul în care sunt afişate informaţiile referitoare la cont, confirmaţi corectitudinea acestora.
	- $\blacksquare$  Apăsați pe Da pentru a înregistra informațiile ca fiind introduse.
	- Apăsați pe Nu pentru a schimba oricare dintre informațiile introduse. Reveniți la pasul  $\circled{n}$ .
- **(5)** înregistrarea contului s-a terminat. Apăsaţi pe OK.

**16** Apăsați pe .

#### **Ştergerea unui cont**

#### **Pentru MFC-J6920DW**

- Trageți spre stânga sau spre dreapta sau apăsați pe < sau pe ▶ pentru a afișa ecranul Mai mult.
- 2 Apăsați pe Web. Dacă informaţiile referitoare la conexiunea internet sunt afişate pe ecranul LCD al aparatului, citiţi-le şi apăsaţi pe OK.
- **6** Veti fi întrebat dacă doriți ca aceste informații să fie afișate din nou în viitor. Apăsaţi pe Da sau pe Nu.

#### **NOTĂ**

Ocazional, actualizările sau anunțurile referitoare la funcțiile aparatului vor fi afișate pe ecranul LCD. Citiți informatiile și apoi apăsați pe  $OK$ .

4) Trageți spre stânga sau spre dreapta sau apăsați pe  $\triangleleft$  sau pe  $\triangleright$  pentru a afișa serviciul care găzduiește contul pe care doriti să îl ștergeți. Apăsaţi pe numele serviciului respectiv.

- **b** Apăsați pe Înregistrare/Stergere cont.
- 6 Apăsați pe Stergere cont.
- (7) Apăsați pe contul pe care doriți să îl ștergeți. Dacă este necesar, puteți șterge mai multe conturi în același timp. Conturile selectate vor fi indicate cu o bifă.
- 8 Apăsați pe OK.
- **9** Vi se va cere să confirmați selecțiile. Pentru stergere, apăsați pe Da.

![](_page_16_Picture_362.jpeg)

#### <span id="page-16-0"></span>**Configurarea serviciului Brother Web Connect pentru Brother CreativeCenter**

Brother Web Connect este configurat pentru a lucra automat cu Brother CreativeCenter. Pentru a crea calendarele, cărțile de vizită, posterele și vederile disponibile la<http://www.brother.com/creativecenter/>nu trebuie să configuraţi aplicaţia.

Pentru informaţii suplimentare, consultaţi *[Pentru Brother CreativeCenter \(nu este disponibil în anumite](#page-28-0) ţări)*  $\rightarrow$  [pagina 25](#page-28-0).

### **NOTĂ**

Brother CreativeCenter nu este disponibil în toate ţările.

<span id="page-18-0"></span>**2**

# **Scanarea şi încărcarea**

### <span id="page-18-1"></span>**Scanarea şi încărcarea documentelor**

Fotografiile şi documentele scanate pot fi încărcate direct pe un serviciu fără a fi necesar să folosiţi un computer.

La scanarea și încărcarea fișierelor JPEG sau Microsoft<sup>®</sup> Office, scanarea alb-negru nu este disponibilă.

La scanarea şi încărcarea fişierelor JPEG, fiecare pagină va fi încărcată ca un fişier separat.

Documentele încărcate vor fi salvate într-un album numit "From\_BrotherDevice".

Pentru informatii referitoare la restrictii, precum dimensiunea sau numărul de documente care pot fi încărcate, consultaţi site-ul web al respectivului serviciu.

Pentru informaţii suplimentare despre serviciile şi funcţiile suportate, consultaţi *[Serviciile la care ave](#page-4-2)ţi acces*  $\rightarrow$  [pagina 1](#page-4-2).

#### **Pentru MFC-J6920DW**

- **1** Încărcați documentul.
- Trageti spre stânga sau spre dreapta sau apăsați pe  $\triangleleft$  sau pe  $\triangleright$  pentru a afișa ecranul Mai mult.
- **3** Apăsați pe Web.

Dacă informatiile referitoare la conexiunea internet sunt afișate pe ecranul LCD al aparatului, cititi-le și apăsaţi pe OK.

**4** Veți fi întrebat dacă doriți ca aceste informații să fie afișate din nou în viitor. Apăsați pe Da sau pe Nu.

#### **NOTĂ**

Ocazional, actualizările sau anunturile referitoare la functiile aparatului vor fi afișate pe ecranul LCD. Cititi informatiile și apoi apăsați pe OK.

- **6** Trageti spre stânga sau spre dreapta sau apăsați pe ◀ sau pe ▶ pentru a afișa serviciul care găzduiește contul pe care doriți să faceți încărcarea. Apăsați pe numele serviciului respectiv.
- 6 Trageți în sus sau în jos sau apăsați pe  $\blacktriangle$  sau pe  $\blacktriangledown$  pentru a afișa numele contului dumneavoastră și apăsați pe acesta.
- 7 Dacă este afișat ecranul pentru introducerea codului PIN, introduceți codul PIN format din patru cifre și apăsati pe OK.
- 8 Apăsați pe încăr. de pe scaner.
- **9** Dacă vi se cere să specificați formatul de fișier al documentului, selectați formatul de fișier al documentului pe care îl scanați.

#### Scanarea şi încărcarea

- <span id="page-19-4"></span>**10** Când ecranul de definire a setărilor de scanare este afișat pe ecranul LCD, urmați instrucțiunile de mai jos:
	- Pentru a modifica setările de scanare, consultati *Modificarea setărilor de scanare* ▶▶ pagina 17. După modificarea setărilor de scanare, treceți la pasul  $\mathbf 0$ .
	- $\blacksquare$  Pentru a continua fără a modifica setările de scanare, apăsați pe OK.
- <span id="page-19-0"></span>**k Dacă pe ecranul LCD este afișat mesajul** Sel. o etichetă, apăsați pe eticheta dorită.

#### **l2** Apăsați pe OK.

Dacă ati așezat documentul în alimentatorul automat de documente (ADF), aparatul va scana documentul şi va începe încărcarea.

Dacă utilizați fereastra de sticlă a scanerului, treceți la pasul ®.

- <span id="page-19-1"></span>13 Dacă este afișat mesajul Pag. Urmatoare?, urmați instrucțiunile de mai jos:
	- Dacă nu mai sunt alte pagini de scanat, apăsați pe Nu. Treceți la pasul  $\bullet$ .
	- **Pe[n](#page-19-3)tru a scana mai multe pagini, apăsați pe** Da și treceți la pasul  $\bullet$ .
- <span id="page-19-3"></span>n <sup>A</sup>şezaţi următoarea pagină pe fereastra de sticlă a scanerului. Apăsaţi pe OK. Aparatul va începe scanarea paginii. Repetați pașii @ și @ pentru fiecare pagină supli[m](#page-19-1)e[n](#page-19-3)tară.
- <span id="page-19-2"></span>**(5)** Aparatul va încărca documentele. Apăsați pe **.**

#### **Pentru MFC-J6520DW/J6720DW**

- **incărcați documentul.**
- **2** Apăsați pe  $\triangleleft$  sau pe  $\triangleright$  pentru a afișa Web. Apăsați pe Web.
- **6** Dacă informațiile referitoare la conexiunea internet sunt afișate pe ecranul LCD al aparatului, citiți-le și apăsaţi pe OK.
- $\overline{4}$  Veti fi întrebat dacă doriti ca aceste informatii să fie afisate din nou în viitor. Apăsaţi pe Da sau pe Nu.

#### **NOTĂ**

Ocazional, actualizările sau anunturile referitoare la funcțiile aparatului vor fi afișate pe ecranul LCD. Citiți informatiile și apoi apăsați pe OK.

- 6 Apăsați pe ▲ sau pe ▼ pentru a afișa serviciul care găzduiește contul în care doriți să faceți încărcarea. Apăsați pe numele serviciului respectiv.
- 6 Apăsați pe  $\blacktriangle$  sau pe  $\blacktriangledown$  pentru a afisa numele contului și apoi apăsați pe acesta.
- 7) Dacă este afișat ecranul pentru introducerea codului PIN, introduceti codul PIN format din patru cifre și apăsaţi pe OK.

#### Scanarea şi încărcarea

- 8 Apăsați pe Încărcare: Scaner.
- <sup>9</sup> Dacă vi se cere să specificati formatul de fișier al documentului, selectati formatul de fișier al documentului pe care îl scanaţi.
- <span id="page-20-5"></span>10 Când ecranul de definire a setărilor de scanare este afișat pe ecranul LCD, urmați instrucțiunile de mai jos:
	- Pentru a modifica setările de scanare, consultati *Modificarea setărilor de scanare* ▶▶ pagina 17. După modificarea setărilor de scanare, treceți la pasul  $\oplus$ .
	- $\blacksquare$  Pentru a continua fără a modifica setările de scanare, apăsați pe  $OK$ .
- <span id="page-20-1"></span>**1)** Dacă pe ecranul LCD este afișat mesajul Sel. o etichetă, apăsați pe eticheta dorită.
- 12 Apăsați pe OK.

Dacă aţi aşezat documentul în alimentatorul automat de documente (ADF), aparatul va scana documentul şi va începe încărcarea.

Dacă utilizați fereastra de sticlă a scanerului, treceți la pasul ®.

- <span id="page-20-2"></span>**13** Dacă este afișat mesajul Pag. Urmatoare?, urmați instrucțiunile de mai jos:
	- **Dacă nu mai sunt alte pagini de scanat, apăsați pe Nu. Treceți la pasul**  $\mathbf{\circledB}$ **.**
	- Pe[n](#page-20-4)tru a scana mai multe pagini, apăsați pe Da și treceți la pasul  $\bullet$ .

<span id="page-20-4"></span>n <sup>A</sup>şezaţi următoarea pagină pe fereastra de sticlă a scanerului. Apăsați pe OK. Aparatul va începe scanarea paginii. Repetați pașii ® și ® pentru fiecare pagină supli[m](#page-20-2)e[n](#page-20-4)tară.

<span id="page-20-3"></span>**(5)** Aparatul va încărca documentele. Apăsați pe **.** 

#### <span id="page-20-0"></span>**Modificarea setărilor de scanare**

Ecranul cu setări de scanare va fi afisat înainte de scanarea documentelor pe care doriti să le încărcati (consultați pasul @ de la pagina 16, pasul @ de la pagina 17). Trageți în sus sau în [j](#page-20-5)os sau utilizați butoanele ▲ și V pentru a derula lista cu setări.

#### **Pentru MFC-J6920DW**

#### **Tipul scanării**

- Apăsați pe Tip scanare.
- 2 Alegeți Color sau A/N.
- $\overline{3}$  Dacă nu doriți să modificați nicio altă setare, apăsați pe OK.

#### **NOTĂ**

- **•** La scanarea şi încărcarea fişierelor JPEG sau Microsoft® Office, scanarea alb-negru nu este disponibilă.
- **•** La scanarea şi încărcarea fişierelor JPEG, fiecare pagină va fi încărcată ca un fişier separat.

#### **Rezoluţia**

- **b** Apăsați pe Rezoluție.
- Alegeți una din următoarele opțiuni: 100 dpi, 200 dpi, 300 dpi sau 600 dpi.

 $\overline{3}$  Dacă nu doriți să modificați nicio altă setare, apăsați pe OK.

#### **NOTĂ**

Pentru fişierele Microsoft<sup>®</sup> Office, nu puteți selecta Rezoluție.

#### **Dimensiunea de scanare**

- **Apăsați pe** Format scanare.
- Alegeti dimensiunea dorită.
- Dacă nu doriți să modificați nicio altă setare, apăsați pe OK.

#### **Scanare pe 2 feţe (pentru MFC-J6920DW)**

- **b** Apăsați pe Scanare pe 2 fețe.
- 2) Alegeti una din următoarele opțiuni: Latura lungă, Latura scurtă sau Dezactivat.

3) Dacă nu doriți să modificați nicio altă setare, apăsați pe OK.

#### **NOTĂ**

Scanarea pe 2 fețe este disponibilă numai dacă scanați folosind unitatea ADF. Setarea implicită pentru Scanare pe 2 fete este "Dezactivat".

#### **Pentru MFC-J6520DW/J6720DW**

#### **Tipul scanării**

- Apăsați pe Tip scanare.
- Alegeti Color sau A/N.
- Dacă nu doriti să modificati nicio altă setare, apăsați pe OK.

### **NOTĂ**

- **•** La scanarea şi încărcarea fişierelor JPEG sau Microsoft® Office, scanarea alb-negru nu este disponibilă.
- **•** La scanarea şi încărcarea fişierelor JPEG, fiecare pagină va fi încărcată ca un fişier separat.

#### **Rezoluţia**

- **Apăsați pe** Rezoluție.
- **2 Alegeți una din următoarele opțiuni:** 100 dpi, 200 dpi, 300 dpi sau 600 dpi.

**C** Dacă nu doriți să modificați nicio altă setare, apăsați pe OK.

#### **NOTĂ**

Pentru fişierele Microsoft® Office, nu puteți selecta Rezoluție.

#### **Dimensiunea de scanare**

- **Apăsați pe** Mărime scan.
- Alegeți dimensiunea dorită.
- 3) Dacă nu doriți să modificați nicio altă setare, apăsați pe OK.

# <span id="page-23-0"></span>**Încărcarea unui document de pe un dispozitiv de memorie extern**

Documentele salvate pe suporturi media de exemplu pe un card de memorie sau pe un suport de stocare USB flash conectat la aparat pot fi încărcate direct pe un serviciu.

Documentele încărcate vor fi salvate într-un album numit "From BrotherDevice".

Pentru informații referitoare la restricții, precum dimensiunea sau numărul de documente care pot fi încărcate, consultati site-ul web al respectivului serviciu.

Pentru informatii suplimentare despre serviciile și functiile suportate, consultati *[Serviciile la care ave](#page-4-2)ti acces*  $\rightarrow$  [pagina 1](#page-4-2).

#### **Pentru MFC-J6920DW**

**a Deschideti capacul fantei pentru suporturi media.** 

- 2) Introduceti un card de memorie sau un suport de stocare USB flash în aparat. Ecranul LCD se va modifica automat.
- **3** Apăsați pe Web.

Dacă informatiile referitoare la conexiunea internet sunt afișate pe ecranul LCD al aparatului, cititi-le și apăsaţi pe OK.

 $\overline{a}$  Veti fi întrebat dacă doriti ca aceste informatii să fie afișate din nou în viitor. Apăsați pe Da sau pe Nu.

#### **NOTĂ**

Ocazional, actualizările sau anunturile referitoare la functiile aparatului vor fi afisate pe ecranul LCD. Cititi informatiile și apoi apăsați pe OK.

- 5) Trageti spre stânga sau spre dreapta sau apăsați pe  $\triangleleft$  sau pe  $\triangleright$  pentru a afișa serviciul care găzduiește contul pe care doriti să faceți încărcarea. Apăsați pe numele serviciului respectiv.
- 6) Trageti în sus sau în jos sau apăsati pe A sau pe  $\blacktriangledown$  pentru a afișa numele contului dumneavoastră și apăsaţi pe acesta.
- **7** Dacă este afișat ecranul pentru introducerea codului PIN, introduceți codul PIN format din patru cifre și apăsaţi pe OK.
- 8 Apăsați pe Încăr. de pe suport.
- **[9]** Trageți spre stânga sau spre dreapta sau apăsați pe ◀ sau pe ▶ pentru a afișa documentul dorit și pentru a apăsa pe acesta.

Confirmați documentul de pe ecranul LCD și apăsați pe OK.

Repetati acest pas până când ati ales toate documentele pe care doriti să le încărcati.

**10** După ce ati selectat toate documentele dorite, apăsați pe OK.

#### Scanarea şi încărcarea

![](_page_24_Picture_388.jpeg)

<span id="page-25-0"></span>**3**

### <span id="page-25-1"></span>**Descărcarea şi imprimarea documentelor**

Documentele încărcate pe conturile pe care le aveţi pe aceste site-uri de servicii pot fi descărcate direct pe aparat şi imprimate. De asemenea, documentele încărcate de alţi utilizatori în conturile lor pentru a fi partajate pot fi descărcate și imprimate pe aparatul dumneavoastră, cu conditia să aveti drepturi de vizualizare a respectivelor documente.

Anumite servicii permit vizitatorilor să vizualizeze documentele publice. În cazul în care accesaţi un serviciu sau un cont ca vizitator, puteti vizualiza documentele marcate de proprietar ca publice, adică, documente care nu au restricții de vizionare.

Pentru a descărca documentele altor utilizatori, trebuie să aveți drepturi de acces pentru vizualizarea respectivelor albume sau documente.

Pentru informatii suplimentare despre serviciile și functiile suportate, consultați *[Serviciile la care ave](#page-4-2)ți acces*  $\rightarrow$  [pagina 1](#page-4-2).

#### <span id="page-25-2"></span>**Pentru Picasa Web Albums™, Flickr®, Facebook, Google Drive™, Evernote®, Dropbox, OneDrive şi Box**

#### **Pentru MFC-J6920DW**

- Trageti spre stânga sau spre dreapta sau apăsați pe  $\triangleleft$  sau pe  $\triangleright$  pentru a afișa ecranul Mai mult.
- 2 Apăsați pe Web.

Dacă informatiile referitoare la conexiunea internet sunt afisate pe ecranul LCD al aparatului, cititi-le si apăsați pe OK.

**63** Veti fi întrebat dacă doriți ca aceste informații să fie afișate din nou în viitor. Apăsați pe Da sau pe Nu.

#### **NOTĂ**

Ocazional, actualizările sau anunţurile referitoare la funcţiile aparatului vor fi afişate pe ecranul LCD. Citiţi informatiile și apoi apăsați pe OK.

4) Trageti spre stânga sau spre dreapta sau apăsați pe  $\triangleleft$  sau pe  $\triangleright$  pentru a afișa serviciul care găzduiește documentul pe care doriți să îl descărcați sau să îl imprimați. Apăsaţi pe numele serviciului respectiv.

- **6** Urmați instrucțiunile de mai jos:
	- Pentru a vă conecta la serviciu folosind contul dumneavoastră, trageti în sus sau în jos sau apăsati  $pe \triangle$  sau pe  $\triangledown$  pentru a a[f](#page-26-0)işa numele contului și apăsați pe acesta. Treceți la pasul  $\bigcirc$ .
	- Pentru a accesa serviciul ca vizitator, trageti în jos sau apăsati pe ♥ pentru a afisa Utilizare serviciu ca vizitator și apăsați pe acesta. Dacă sunt afișate informatii referitoare la accesarea ca vizitator, apăsați pe  $OK$ . Treceți la pasul  $\bigcirc$  $\bigcirc$  $\bigcirc$ .
- <span id="page-26-0"></span>6 Dacă este afișat ecranul pentru introducerea codului PIN, introduceți codul PIN format din patru cifre și apăsati pe OK.
- <span id="page-26-1"></span>**Apăsați pe** Desc. pt. imprimare.

Urmati instructiunile de mai jos:

- Dacă sunteti conectat la serviciul respectiv folosind contul dumneavoastră, treceti la pasul ?
- Dacă aț[i](#page-26-3) accesat serviciul ca vizitator, treceți la pasul  $\mathbf Q$ .

<span id="page-26-2"></span>8 Urmati instructiunile de mai jos: (Pentru Picasa Web Albums™, Flickr® şi Facebook)

- Pentru a descărca propriile documente de pe un serviciu, apăsați pe Albumul tau. Treceți la pasul  $\mathbf{\omega}$ .
- Pentru a descărca documentele altor utilizatori de pe un serviciu, apăsați pe Albumul unui alt ut[i](#page-26-3)lizator. Treceți la pasul  $\mathbf{\Theta}$ .

(Pentru Google Drive™, Dropbox, Evernote®, OneDrive şi Box)

- $\blacksquare$  Treceti la pasul  $\blacksquare$ .
- <span id="page-26-3"></span>**i Utilizând ecranul LCD, tastati numele contului utilizatorului ale cărui documente doriti să le descărcati.** Apăsaţi pe OK.

**NOTĂ**

În funcţie de serviciul utilizat, s-ar putea să trebuiască să selectaţi numele de cont dintr-o listă.

- <span id="page-26-4"></span> $\Box$  Trageți în sus sau în jos sau apăsați pe  $\blacktriangle$  sau pe  $\blacktriangledown$  pentru a afișa albumul dorit <sup>1</sup> și apăsați pe acesta. Anumite servicii nu necesită salvarea documentelor în albume. Pentru documentele care nu sunt salvate în albume, selectaţi Afisare foto nesortate pentru a selecta documentele. Documentele altor utilizatori nu pot fi descărcate dacă nu sunt salvate într-un album.
	- $1$  Un album este o colecție de imagini. Totuși, termenul folosit poate să difere în funcție de serviciul utilizat. Dacă utilizați Evernote®, trebuie să selectați blocnotesul și apoi selectați nota.
- <span id="page-26-5"></span>**k D** Apăsați pe miniatura documentului pe care doriți să îl imprimați. Confirmati documentul de pe ecranul LCD și apăsați pe OK. Selectaţi documentele suplimentare pentru imprimare (puteţi selecta cel mult 10 documente).
- 12 După ce ați ales toate documentele dorite, apăsați pe OK.

13 Va fi afișat ecranul cu setările de imprimare. Urmați instrucțiunile de mai jos:

- Pentru a modifica setările de imprimare, consultați *Modificarea setă[rilor de imprimare](#page-31-0)*  $\rightarrow$  [pagina 28](#page-31-0). După modificarea setărilor de imprimare, treceti la pasul  $\alpha$ .
- Dacă nu doriți să modificați setările de imprimare, apăsați pe OK.
- <span id="page-26-6"></span> $\left( \frac{1}{2} \right)$  Pentru imprimare, apăsați pe OK. Aparatul va începe descărcarea şi imprimarea documentelor.

**b** Apăsați pe **.** 

Descărcarea, imprimarea şi salvarea

### **NOTĂ**

La descărcarea şi imprimarea fişierelor JPEG, nu puteţi imprima folosind opţiunea Tavă 2.

#### **Pentru MFC-J6520DW/J6720DW**

- **Apăsați pe**  $\triangleleft$  **sau pe**  $\triangleright$  **pentru a afișa Web.** Apăsati pe Web.
- 2) Dacă informatiile referitoare la conexiunea internet sunt afisate pe ecranul LCD al aparatului, cititi-le si apăsați pe OK.

**(3)** Veti fi întrebat dacă doriti ca aceste informații să fie afișate din nou în viitor. Apăsați pe Da sau pe Nu.

#### **NOTĂ**

Ocazional, actualizările sau anunţurile referitoare la funcţiile aparatului vor fi afişate pe ecranul LCD. Citiţi informatiile și apoi apăsați pe  $OK$ .

4) Apăsați pe  $\blacktriangle$  sau pe  $\blacktriangledown$  pentru a afișa serviciul care găzduiește documentele pe care doriți să le descărcați sau să le imprimati.

Apăsați pe numele serviciului respectiv.

- **5** Urmați instrucțiunile de mai jos:
	- Pentru a vă conecta la serviciu folosind contul dumneavoastră, apăsați pe A sau pe V pentru a afișa numele contului și apăsați pe acesta. Treceți la pasul **®**.
	- Pentru a accesa serviciul ca vizitator, apăsați pe  $\blacktriangle$  sau pe  $\blacktriangledown$  pentru a afișa Util. ca vizitator  $s$ i apăsați pe acesta. Dacă sunt afișate informații referitoare la accesarea ca vizitator, apăsați pe  $\alpha$ K. Treceti la pasul  $\bullet$ .
- <span id="page-27-0"></span>6 Dacă este afișat ecranul pentru introducerea codului PIN, introduceți codul PIN format din patru cifre și apăsați pe OK.
- <span id="page-27-1"></span>7 Apăsați pe Desc.: Imprimare. Urmati instructiunile de mai jos:
	- Dacă sunteti conectat la serviciul respectiv folosind contul dumneavoastră, treceti la pasul ?
	- $\blacksquare$  Dacă aț[i](#page-28-1) accesat serviciul ca vizitator, treceți la pasul  $\blacksquare$ .

<span id="page-27-2"></span>8 Urmați instrucțiunile de mai jos:

(Pentru Picasa Web Albums™, Flickr® şi Facebook)

- Pentru a descărca propriile documente de pe un serviciu, apăsați pe Albumul tau. Treceți la  $pasul$   $\circ$ .
- Pentru a descărca documentele altor utilizatori de pe un serviciu, apăsați pe  $\text{Album}$ . altui ut[i](#page-28-1)l. Treceți la pasul  $\odot$ .

(Pentru Google Drive™, Dropbox, Evernote®, OneDrive şi Box)

 $\blacksquare$  Treceti la pasul  $\blacksquare$ .

<span id="page-28-1"></span><sup>(9)</sup> Utilizând ecranul LCD, tastați numele contului utilizatorului ale cărui documente doriți să le descărcați. Apăsaţi pe OK.

#### **NOTĂ**

În functie de serviciul utilizat, s-ar putea să trebuiască să selectati numele de cont dintr-o listă.

<span id="page-28-2"></span> $\blacksquare$  Apăsați pe  $\blacktriangle$  sau pe  $\blacktriangledown$  pentru a afișa albumul dorit <sup>1</sup> și apăsați pe acesta. Anumite servicii nu necesită salvarea documentelor în albume. Pentru documentele care nu sunt salvate în albume, selectaţi Viz. foto. nesort. pentru a selecta documentele. Documentele altor utilizatori nu pot fi descărcate dacă nu sunt salvate într-un album.

- **(fi)** Apăsați pe miniatura documentului pe care doriti să îl imprimați. Confirmati documentul de pe ecranul LCD și apăsați pe OK. Selectati documentele suplimentare pentru imprimare (puteti selecta cel mult 10 documente).
- 12 După ce ați ales toate documentele dorite, apăsați pe OK.
- 13 Va fi afișat ecranul cu setările de imprimare. Urmați instrucțiunile de mai jos:
	- Pentru a modifica setările de imprimare, consultati *Modificarea setă[rilor de imprimare](#page-31-0)*  $\rightarrow$  [pagina 28](#page-31-0). După modificarea setărilor de imprimare, treceți la pasul  $\odot$ .
	- Dacă nu doriți să modificați setările de imprimare, apăsați pe OK.
- <span id="page-28-4"></span>14 Pentru imprimare, apăsați pe OK. Aparatul va începe descărcarea şi imprimarea documentelor.

#### **15** Apăsați pe .

#### **NOTĂ**

(Pentru MFC-J6720DW)

La descărcarea și imprimarea fișierelor JPEG, nu puteți imprima folosind opțiunea Tavă 2.

#### <span id="page-28-0"></span>**Pentru Brother CreativeCenter (nu este disponibil în anumite ţări)**

#### **Pentru MFC-J6920DW**

**1** Trageti spre stânga sau spre dreapta sau apăsați pe  $\triangle$  sau pe  $\triangleright$  pentru a afișa ecranul Mai mult.

#### Apăsați pe Web.

Dacă informațiile referitoare la conexiunea internet sunt afișate pe ecranul LCD al aparatului, citiți-le și apăsati pe OK.

<span id="page-28-3"></span> $1$  Un album este o colectie de documente. Totusi, termenul folosit poate să difere în functie de serviciul utilizat. Dacă utilizați Evernote<sup>®</sup>, trebuie să selectați blocnotesul și apoi selectați nota.

**3** Veți fi întrebat dacă doriți ca aceste informații să fie afișate din nou în viitor. Apăsați pe Da sau pe Nu.

#### **NOTĂ**

Ocazional, actualizările sau anunturile referitoare la functiile aparatului vor fi afisate pe ecranul LCD. Cititi informațiile și apoi apăsați pe OK.

- $\overline{a}$ ) Trageti spre stânga sau spre dreapta sau apăsati pe  $\overline{a}$  sau pe  $\overline{b}$  pentru a afișa Aplicatii. Apăsaţi pe Aplicaţii.
- **b** Apăsați pe Tiparire sabloane "Creative Center".
- Trageti în sus sau în jos sau apăsați pe ▲ sau pe ▼ pentru a afișa categoria dorită și apăsați pe aceasta.
- 7 Selectați fișierul dorit. Pentru imprimare introduceți numărul de copii și apoi apăsați pe OK. Repetaţi acest pas până când aţi ales toate fişierele pe care doriţi să le imprimaţi.
- $\bullet$  După ce ați selectat toate fișierele dorite, apăsați pe OK.
- <sup>(9)</sup> Dacă pe ecranul LCD al aparatului sunt afișate informații referitoare la setările de imprimare, citiți-le și apăsati pe OK.
- **10** Veți fi întrebat dacă doriți ca aceste informații să fie afișate din nou în viitor. Apăsați pe Da sau pe Nu.
- **K** Va fi afișat ecranul cu setările de imprimare. Urmați instrucțiunile de mai jos:
	- Pentru a modifica setările de imprimare, consultati *Modificarea setă[rilor de imprimare](#page-31-0)*  $\rightarrow$  [pagina 28](#page-31-0). După modificarea setări[l](#page-29-0)or de imprimare, treceți la pasul  $\circled{2}$ .
	- Dacă nu doriți să modificați setările de imprimare, apăsați pe OK.
- <span id="page-29-0"></span>**12** Pentru imprimare, apăsați pe OK. Aparatul va începe descărcarea şi imprimarea documentelor.
- **13** Apăsați pe ...

#### **Pentru MFC-J6520DW/J6720DW**

- **Apăsați pe**  $\triangleleft$  **sau pe**  $\triangleright$  **pentru a afişa** Web. Apăsati pe Web.
- 2) Dacă informatiile referitoare la conexiunea internet sunt afisate pe ecranul LCD al aparatului, cititi-le si apăsați pe OK.
- **3** Veti fi întrebat dacă doriti ca aceste informații să fie afișate din nou în viitor. Apăsați pe Da sau pe Nu.

Descărcarea, imprimarea şi salvarea

#### **NOTĂ**

Ocazional, actualizările sau anunţurile referitoare la funcţiile aparatului vor fi afişate pe ecranul LCD. Citiţi informațiile și apoi apăsați pe OK.

- $\overline{4}$  Apăsați pe  $\overline{\blacktriangle}$  sau pe  $\overline{\blacktriangledown}$  pentru a afișa Aplicații. Apăsaţi pe Aplicaţii.
- 5 Apăsați pe Tiparire sabloane "Creative Center".
- 6) Apăsați pe  $\blacktriangle$  sau pe  $\blacktriangledown$  pentru a afișa categoria dorită și apăsați pe aceasta.
- **7** Selectati fişierul dorit.

Pentru imprimare introduceți numărul de copii și apoi apăsați pe OK. Repetați acest pas până când ați ales toate fișierele pe care doriți să le imprimați.

- **8** După ce ați selectat toate fișierele dorite, apăsați pe OK.
- <sup>(9)</sup> Dacă pe ecranul LCD al aparatului sunt afișate informații referitoare la setările de imprimare, citiți-le și apăsati pe OK.
- 10 Veți fi întrebat dacă doriți ca aceste informații să fie afișate din nou în viitor. Apăsaţi pe Da sau pe Nu.
- **K** Va fi afișat ecranul cu setările de imprimare. Urmați instrucțiunile de mai jos:
	- Pentru a modifica setările de imprimare, consultati *Modificarea setă[rilor de imprimare](#page-31-0)* > > [pagina 28](#page-31-0). După modificarea setări[l](#page-30-0)or de imprimare, treceți la pasul **@**.
	- Dacă nu doriți să modificați setările de imprimare, apăsați pe OK.
- <span id="page-30-0"></span>**l Pentru imprimare, apăsați pe OK.** Aparatul va începe descărcarea şi imprimarea documentelor.
- **13** Apăsați pe ...

#### <span id="page-31-0"></span>**Modificarea setărilor de imprimare**

După ce aţi selectat documentele pe care doriţi să le imprimaţi, va fi afişat ecranul cu setările de imprimare. Trageți în sus sau în jos sau utilizați butoanele ▲ sau ▼ pentru a derula lista cu setări.

#### **Pentru MFC-J6920DW**

#### **Calitatea imprimării**

- **1** Apăsați pe Cal. Imprimare.
- Apăsați pe Fina sau pe Normal.
- Dacă nu doriți să modificați nicio altă setare, apăsați pe OK.

#### **Dimensiunea hârtiei**

- 1 Apăsati pe Format hârtie.
- <span id="page-31-1"></span>2 Apăsați pe dimensiunea hârtiei utilizate: Letter, A3, Ledger, Legal <sup>1</sup>, A4, 10x15cm sau 13x18cm <sup>2</sup>.
	- <sup>1</sup> Numai fişiere PDF sau Microsoft® Office
	- <sup>2</sup> Numai fişiere JPEG
- <span id="page-31-2"></span> $\overline{3}$  Dacă nu doriți să modificați nicio altă setare, apăsați pe OK.

#### **Tipul de hârtie**

- **b** Apăsați pe Tip hârtie.
- 2) Apăsați pe tipul de hârtie utilizat, Hartie Simpla, Hartie Inkjet, Brother BP71 sau Altă hârtie Luci.

 $\boxed{3}$  Dacă nu doriți să modificați nicio altă setare, apăsați pe OK.

#### **NOTĂ**

Pentru descărcarea şi imprimarea fişierelor PDF sau Microsoft® Office, trebuie să utilizaţi Hartie Simpla.

#### **Imprimarea fără margini (numai pentru fişiere JPEG)**

Această funcţie extinde suprafaţa imprimabilă până la marginile hârtiei.

![](_page_31_Picture_22.jpeg)

- Apăsați pe Activat sau pe Dezactivat.
- Dacă nu doriți să modificați nicio altă setare, apăsați pe OK.

Descărcarea, imprimarea şi salvarea

#### **Pentru MFC-J6520DW/J6720DW**

#### **Calitatea imprimării**

- **Apăsați pe** Cal. Imprimare.
- 2 Apăsați pe Fina sau pe Normal.
- Dacă nu doriți să modificați nicio altă setare, apăsați pe OK.

#### **Dimensiunea hârtiei**

- **Apăsați pe** Format hârtie.
- <span id="page-32-0"></span>2 Apăsați pe dimensiunea hârtiei utilizate: Letter, A3, Ledger, Legal <sup>1</sup>, A4, 10x15cm sau 13x18cm <sup>2</sup>.
	- <sup>1</sup> Numai fişiere PDF sau Microsoft® Office
	- <sup>2</sup> Numai fişiere JPEG
- <span id="page-32-1"></span>Dacă nu doriți să modificați nicio altă setare, apăsați pe OK.

#### **Tipul de hârtie**

- 1 Apăsați pe Tip hârtie.
- 2 Apăsați pe tipul de hârtie utilizat, Hartie Simpla, Hartie Inkjet, Brother BP71 sau Altă hârtie Luci.
- **3** Dacă nu doriți să modificați nicio altă setare, apăsați pe OK.

#### **NOTĂ**

Pentru descărcarea şi imprimarea fişierelor PDF sau Microsoft® Office, trebuie să utilizaţi Hartie Simpla.

#### **Imprimarea fără margini (numai pentru fişiere JPEG)**

Această funcție extinde suprafața imprimabilă până la marginile hârtiei.

- **Apăsați pe** Fără margini.
- 2 Apăsați pe Activat sau pe Dezactivat.
- Dacă nu doriți să modificați nicio altă setare, apăsați pe OK.

# <span id="page-33-0"></span>**Descărcarea şi salvarea unui document pe un dispozitiv de memorie extern**

Fisierele JPEG, PDF și Microsoft® Office pot fi descărcate de pe unul dintre aceste servicii și salvate direct pe suportul media conectat la aparat. De asemenea, documentele încărcate de alti utilizatori în conturile lor pentru a fi partajate, pot fi descărcate pe aparatul dumneavoastră cu conditia să aveti drepturi de vizualizare a respectivelor documente.

Anumite servicii permit vizitatorilor să vizualizeze documentele publice. În cazul în care accesati un serviciu sau un cont ca vizitator, puteti vizualiza documentele marcate de proprietar ca publice, adică, documente care nu au restricții de vizionare.

Asiguraţi-vă că aveţi suficient spaţiu disponibil pe cardul de memorie sau pe suportul de stocare USB flash.

Pentru a descărca documentele altor utilizatori, trebuie să aveti drepturi de acces pentru vizualizarea respectivelor albume sau documente.

Pentru informaţii suplimentare despre serviciile şi funcţiile suportate, consultaţi *[Serviciile la care ave](#page-4-2)ţi acces*  $\rightarrow$  [pagina 1](#page-4-2).

#### **Pentru MFC-J6920DW**

- Deschideti capacul fantei pentru suporturi media.
- 2) Introduceti un card de memorie sau un suport de stocare USB flash în aparat. Ecranul LCD se va modifica automat.
- 3 Apăsați pe Web. Dacă informatiile referitoare la conexiunea internet sunt afisate pe ecranul LCD al aparatului, cititi-le si apăsaţi pe OK.
- d Veţi fi întrebat dacă doriţi ca aceste informaţii să fie afişate din nou în viitor. Apăsați pe Da sau pe Nu.

#### **NOTĂ**

Ocazional, actualizările sau anunţurile referitoare la funcţiile aparatului vor fi afişate pe ecranul LCD. Citiţi informatiile și apoi apăsați pe OK.

- 5) Trageți spre stânga sau spre dreapta sau apăsați pe  $\triangleleft$  sau pe  $\triangleright$  pentru a afișa serviciul care găzduiește documentul pe care doriti să îl descărcați. Apăsați pe numele serviciului respectiv.
- 6 Urmati instructiunile de mai jos:
	- Pentru a vă conecta la serviciu folosind contul dumneavoastră, trageți în sus sau în jos sau apăsați pe  $\blacktriangle$  $\blacktriangle$  $\blacktriangle$  sau pe  $\blacktriangledown$  pentru a afișa numele contului și apăsați pe acesta. Treceți la pasul  $\bigcirc$ .
	- Pentru a accesa serviciul ca vizitator, trageți în jos sau apăsați pe  $\blacktriangledown$  pentru a afișa Utilizare serviciu ca vizitator și apăsați pe acesta. Dacă sunt afișate informații referitoare la accesarea ca vizitator, apăsați pe  $OK$ . Treceți la pasul  $\odot$ .
- <span id="page-34-0"></span>7 Dacă este afișat ecranul pentru introducerea codului PIN, introduceți codul PIN format din patru cifre și apăsati pe OK.
- <span id="page-34-1"></span>8 Apăsați pe Desc. în suport.

Urmati instructiunile de mai jos:

- Dacă suntet[i](#page-34-2) conectat la serviciul respectiv folosind contul dumneavoastră, treceti la pasul ●
- Dacă ați accesat serviciul ca vizitator, treceți la pasul  $\mathbf{0}$ .
- <span id="page-34-2"></span>**9** Urmati instructiunile de mai jos: (Pentru Picasa Web Albums™, Flickr® şi Facebook)
	- Pentru a descărca propriile documente de pe un serviciu, apăsați pe Albumul tau. Treceți la pasul  $\circledR$ .
	- Pentru a descărca documentele altor utilizatori de pe un serviciu, apăsați pe Albumul unui a[l](#page-34-5)t utilizator. Treceți la pasul @.

(Pentru Google Drive™, Dropbox, Evernote®, OneDrive şi Box)

- $\blacksquare$  Treceti la pasul  $\blacksquare$ .
- <span id="page-34-3"></span>10 Utilizând ecranul LCD, tastati numele contului utilizatorului ale cărui documente doriti să le descărcati. Apăsaţi pe OK.
- **NOTĂ**

În funcţie de serviciul utilizat, s-ar putea să trebuiască să selectaţi numele de cont dintr-o listă.

- **K** Trageți în sus sau în jos sau apăsați pe  $\blacktriangle$  sau pe  $\blacktriangledown$  pentru a afișa albumul dorit <sup>1</sup> și apăsați pe acesta. Anumite servicii nu necesită salvarea documentelor în albume. Pentru documentele care nu sunt salvate în albume, selectaţi Afisare foto nesortate pentru a selecta documentele. Documentele altor utilizatori nu pot fi descărcate dacă nu sunt salvate într-un album.
	- $1$  Un album este o colecție de imagini. Totuși, termenul folosit poate să difere în funcție de serviciul utilizat. Dacă utilizați Evernote®, trebuie să selectați blocnotesul și apoi selectați nota.
- <span id="page-34-6"></span><span id="page-34-5"></span>12 Apăsați pe miniatura documentului pe care doriți să îl descărcați. Confirmati documentul de pe ecranul LCD și apăsați pe OK. Selectaţi documentele suplimentare pentru descărcare (puteţi selecta cel mult 10 documente).
- <span id="page-34-4"></span>13 După ce ați ales toate documentele dorite, apăsați pe OK.
- 14 Pentru descărcare, apăsați pe OK. Aparatul va începe descărcarea documentelor.
- **15** Apăsați pe ...

#### **NOTĂ**

- Fișierele descărcate vor fi redenumite în funcție de data curentă. De exemplu, prima imagine salvată la 1 iulie, va fi numită 07010001.jpg. Ţineţi cont de faptul că setările definite pentru regiune determină şi formatul datei din numele fişierului.
- **•** Imaginile sunt salvate în directorul "BROTHER", aflat în directorul rădăcină al suportului media.

#### **Pentru MFC-J6520DW/J6720DW**

**3**

- **Deschideți capacul fantei pentru suporturi media.**
- 2) Introduceti un card de memorie sau un suport de stocare USB flash în aparat. Ecranul LCD se va modifica automat.
- **3** Apăsați pe
- 4 Apăsați pe  $\triangleleft$  sau pe  $\triangleright$  pentru a afișa Web. Apăsaţi pe Web.
- 6 Dacă informațiile referitoare la conexiunea internet sunt afișate pe ecranul LCD al aparatului, citiți-le și apăsați pe OK.
- 6 Veti fi întrebat dacă doriti ca aceste informații să fie afisate din nou în viitor. Apăsați pe Da sau pe Nu.

#### **NOTĂ**

Ocazional, actualizările sau anunţurile referitoare la funcţiile aparatului vor fi afişate pe ecranul LCD. Citiţi informatiile și apoi apăsați pe OK.

 $\overline{a}$  Apăsați pe  $\overline{a}$  sau pe  $\overline{v}$  pentru a afișa serviciul care găzduiește documentele pe care doriți să le descărcați. Apăsați pe numele serviciului respectiv.

8 Urmați instrucțiunile de mai jos:

- Pentru a vă conecta la serviciu folosind contul dumneavoastră, apăsați pe ▲ sau pe ▼ pentru a afișa numele contulu[i](#page-35-0) și apoi apăsați pe acesta. Treceți la pasul **O**.
- Pentru a accesa serviciul ca vizitator, apăsați pe  $\blacktriangle$  sau pe  $\nabla$  pentru a afișa Util. ca vizitator şi apoi apăsaţi pe acesta. Dacă sunt afişate informaţii referitoare la accesarea ca vizitator, apăsaţi pe  $OK.$  Treceti la pasul  $\circledR.$
- <span id="page-35-0"></span>9) Dacă este afisat ecranul pentru introducerea codului PIN, introduceti codul PIN format din patru cifre și apăsaţi pe OK.

<span id="page-35-1"></span>(0) Apăsați pe Descărcare: Suport. Urmati instructiunile de mai jos:

- Dacă sunteți conectat la serviciul respectiv folosind contul dumneavoastră, treceți la pasul  $\mathbf 0$ .
- Dacă ați accesat serviciu[l](#page-36-1) ca vizitator, treceți la pasul  $\mathbf{\circled{2}}$ .

<span id="page-36-0"></span>**k** Urmati instructiunile de mai jos:

(Pentru Picasa Web Albums™, Flickr® şi Facebook)

- Pentru a descărca propriile documente de pe un serviciu, apăsați pe Albumul tau. Treceți la pasul **®**.
- Pentru a descărca documentele altor utilizatori de pe un serviciu, apăsați pe Album. altui uti[l](#page-36-1). Treceti la pasul  $\mathbf{\Omega}$ .

(Pentru Google Drive™, Dropbox, Evernote®, OneDrive şi Box)

- $\blacksquare$  Treceti la pasul  $\blacksquare$ .
- <span id="page-36-1"></span>12 Utilizând ecranul LCD, tastați numele contului utilizatorului ale cărui documente doriți să le descărcați. Apăsați pe OK.

#### **NOTĂ**

În functie de serviciul utilizat, s-ar putea să trebuiască să selectați numele de cont dintr-o listă.

- <span id="page-36-2"></span>**13** Apăsați pe  $\blacktriangle$  sau pe  $\blacktriangledown$  pentru a afișa albumul dorit <sup>1</sup> și apoi apăsați pe acesta. Anumite servicii nu necesită salvarea documentelor în albume. Pentru documentele care nu sunt salvate în albume, selectati Viz. foto. nesort. pentru a selecta documentele. Documentele altor utilizatori nu pot fi descărcate dacă nu sunt salvate într-un album.
	- <sup>1</sup> Un album este o colecție de documente. Totuși, termenul folosit poate să difere în funcție de serviciul utilizat. Dacă utilizați Evernote®, trebuie să selectați blocnotesul și apoi selectați nota.
- <span id="page-36-3"></span>14 Apăsați pe miniatura documentului pe care doriți să îl descărcați. Confirmați documentul de pe ecranul LCD și apăsați pe OK. Selectati documentele suplimentare pentru descărcare (puteti selecta cel mult 10 documente).
- **15** După ce ati ales toate documentele dorite, apăsați pe OK.
- **16** Pentru descărcare, apăsați pe OK. Aparatul va începe descărcarea documentelor.

#### $\bullet$  Apăsați pe ...

#### **NOTĂ**

- Fisierele descărcate vor fi redenumite în functie de data curentă. De exemplu, primul document salvat la 1 iulie, va fi numit 07010001.jpg. Ţineţi cont de faptul că setările definite pentru regiune determină şi formatul datei din numele fişierului.
- **•** Documentele vor fi salvate în directorul "BROTHER", acesta fiind creat automat în directorul rădăcină al suportului extern de stocare utilizat.

# <span id="page-37-0"></span>**Încadrarea, scanarea şi copierea sau decuparea**

# <span id="page-37-1"></span>**Scanarea, copierea şi decuparea unor părţi din documentele dumneavoastră**

În cazul în care încadraţi anumite zone dintr-un document folosind un creion roşu şi apoi scanaţi documentul, zonele încadrate vor fi capturate şi pot fi procesate ca imagini în diferite moduri.

#### **Încadrarea şi scanarea**

Dacă utilizaţi un creion roşu pentru a încadra secţiuni dintr-un document şi apoi scanaţi documentul, zonele încadrate vor fi extrase şi salvate pe suportul media sau pe un serviciu de tip cloud ca fişiere JPEG separate.

![](_page_37_Figure_6.jpeg)

#### **Copierea zonei încadrate**

Dacă utilizaţi un creion roşu pentru a încadra secţiuni dintr-un document şi apoi scanaţi documentul, zonele încadrate vor fi extrase, rearanjate şi imprimate împreună.

![](_page_37_Figure_9.jpeg)

#### **Decuparea zonei încadrate**

Dacă utilizaţi un creion roşu pentru a încadra secţiuni dintr-un document şi apoi scanaţi documentul, zonele încadrate vor fi şterse, iar informatiile rămase vor fi imprimate.

![](_page_38_Figure_3.jpeg)

#### **Încadrarea**

![](_page_38_Figure_5.jpeg)

- Utilizaţi un creion sau un marker roşu al cărui vârf are grosimea cuprinsă între 0,04-0,39 inch (1,0-10,0 mm), adică folosind un marker cu un vârf extra-fin până la unul cu un vârf extra-gros.
- Zonele încadrate cu linii roșii groase sunt mai ușor de recunoscut. Totuși, nu utilizați un creion sau un marker al cărui vârf este mai gros.
- Linia de încadrare de culoare roşie nu trebuie să fie întreruptă şi nu trebuie să se încrucişeze de mai multe ori.
- Zona încadrată trebuie să aibă o lungime și o lătime minimă de 0,4 inch (1 cm).
- Dacă hârtia are o culoare de fundal închisă, zona încadrată va fi dificil de recunoscut.

#### <span id="page-38-0"></span>**Trasarea liniilor de încadrare şi scanarea documentului**

Zonele încadrate folosind un creion roşu vor fi şterse din imaginile scanate.

La salvarea pe un suport media, introduceţi suportul media înainte de scanare.

#### **Pentru MFC-J6920DW**

- Utilizând un creion roșu, încadrați zonele din document pe care doriți să le scanați.
- 2 Încărcați documentul.
- Trageti spre stânga sau spre dreapta sau apăsați pe  $\triangleleft$  sau pe  $\triangleright$  pentru a afișa ecranul Mai mult.

#### 4 Apăsați pe Web.

Dacă informatiile referitoare la conexiunea internet sunt afisate pe ecranul LCD al aparatului, cititi-le si apăsaţi pe OK.

6) Veti fi întrebat dacă doriti ca aceste informatii să fie afișate din nou în viitor. Apăsați pe Da sau pe Nu.

#### **NOTĂ**

Ocazional, actualizările sau anunţurile referitoare la funcţiile aparatului vor fi afişate pe ecranul LCD. Citiţi informatiile și apoi apăsați pe OK.

- **6** Trageți spre stânga sau spre dreapta sau apăsați pe  $\triangle$  sau pe  $\triangleright$  pentru a afișa Aplicații. Apăsaţi pe Aplicaţii.
- **Z** Apăsați pe Încadrare&scanare.
- **6** Dacă pe ecran sunt afișate informații referitoare la Încadrare&scanare, citiți informațiile și apăsați pe OK.
- 9) Veti fi întrebat dacă doriti ca aceste informații să fie afișate din nou în viitor. Apăsați pe Da sau pe Nu.

#### **10** Urmati instructiunile de mai jos:

- Pentru a salva imaginile într-un cloud, apăsați pe  $S$ alvare în cloud și treceți la pasul  $\mathbf{0}$ .
- **Pentru a salva imaginile pe un suport media, apăsați pe** Salv. pe card med. **și treceți la**  $pasul$   $\bullet$ .
- <span id="page-39-0"></span>**K** Trageți spre stânga sau spre dreapta sau apăsați pe ◀ sau pe ▶ pentru a afișa serviciul dorit. Apăsați pe numele serviciului respectiv.
- 12 Trageți în sus sau în jos sau apăsați pe ▲ sau pe ▼ pentru a afișa numele contului dumneavoastră și apoi apăsați pe acesta.
- **13** Dacă este afișat ecranul pentru introducerea codului PIN, introduceti codul PIN format din patru cifre și apăsaţi pe OK.
- <span id="page-39-1"></span>14 Dacă pe ecranul LCD este afișat un mesaj în care vi se solicită să specificati dimensiunea de scanare, selectati dimensiunea de scanare a documentului scanat.

#### **b** Apăsați pe OK.

Dacă ati asezat documentul în unitatea ADF, aparatul va începe scanarea. Dacă utilizați fereastra de sticlă a scanerului, treceți la [p](#page-39-2)asul ®.

- <span id="page-39-2"></span>**(6)** Dacă este afișat mesajul Pag. Urmatoare?, urmați instrucțiunile de mai jos:
	- **Dacă nu mai sunt alte pagini de scanat, apăsați pe Nu. T[r](#page-40-0)eceți la pasul**  $\mathbf{B}$ **.**
	- **Pentru a scana mai multe pagini, apăsați pe Da și treceți la pasul**  $\mathbf{\odot}$ **.**

<span id="page-40-1"></span>**(7)** Așezați următoarea pagină pe fereastra de sticlă a scanerului. Apăsați pe OK. A[p](#page-39-2)aratul va începe scanarea paginii. Repetați pașii @ și @ pentru fiecare pagină suplimentară.

<span id="page-40-0"></span>18 Aparatul va încărca imaginea. Când a terminat, apăsați pe OK.

**19** Apăsați pe ...

#### **Pentru MFC-J6520DW/J6720DW**

- Utilizând un creion roșu, încadrați zonele din document pe care doriți să le scanați.
- 2 Încărcați documentul.
- **3** Apăsați pe  $\triangleleft$  sau pe  $\triangleright$  pentru a afișa Web. Apăsati pe Web.
- 4) Dacă informațiile referitoare la conexiunea internet sunt afișate pe ecranul LCD al aparatului, citiți-le și apăsaţi pe OK.
- 6 Veti fi întrebat dacă doriti ca aceste informații să fie afișate din nou în viitor. Apăsaţi pe Da sau pe Nu.

#### **NOTĂ**

Ocazional, actualizările sau anunţurile referitoare la funcţiile aparatului vor fi afişate pe ecranul LCD. Citiţi informațiile și apoi apăsați pe OK.

![](_page_40_Picture_12.jpeg)

- **Z** Apăsați pe Încadrare&scanare.
- 8) Dacă pe ecran sunt afișate informații referitoare la Încadrare&scanare, citiți informațiile și apăsați pe OK.
- **9** Veti fi întrebat dacă doriți ca aceste informații să fie afișate din nou în viitor. Apăsați pe Da sau pe Nu.
- **10** Urmati instructiunile de mai jos:
	- Pentru a salva imaginile într-un cloud, apăsați pe  $S$ alvare în cloud și treceți la pasul  $\bf{0}$ .
	- Pentru a salva imaginile pe un suport media, apăsați pe  $S$ alv. pe card med. și treceți la pasul  $\mathbf{\Phi}$ .
- <span id="page-40-2"></span> $\bullet$  Apăsați pe  $\blacktriangle$  sau pe  $\blacktriangledown$  pentru a afișa serviciul dorit. Apăsați pe numele serviciului respectiv.
- **12** Apăsați pe  $\blacktriangle$  sau pe  $\nabla$  pentru a afișa numele contului și apoi apăsați pe acesta.
- 13 Dacă este afișat ecranul pentru introducerea codului PIN, introduceți codul PIN format din patru cifre și apăsați pe OK.
- <span id="page-41-0"></span>14 Dacă pe ecranul LCD este afișat un mesaj în care vi se solicită să specificați dimensiunea de scanare, selectați dimensiunea de scanare a documentului scanat.
- **15** Apăsați pe OK. Dacă aţi aşezat documentul în unitatea ADF, aparatul va începe scanarea. Dacă utilizați fereastra de sticlă a scanerului, treceți la [p](#page-41-1)asul  $\circled{a}$ .
- <span id="page-41-1"></span>16 Dacă este afișat mesajul Pag. Urmatoare?, urmați instrucțiunile de mai jos:
	- **Dacă nu mai sunt alte pagini de scanat, apăsați pe Nu. T[r](#page-41-2)eceți la pasul**  $\mathbf{\circledB}$ **.**
	- Pentru a scana mai multe pagini, apăsați pe Da și treceți la pasul  $\odot$ .
- <span id="page-41-3"></span>**[7]** Așezați următoarea pagină pe fereastra de sticlă a scanerului. Apăsați pe OK. A[p](#page-41-1)aratul va începe scanarea paginii. Repetați pașii @ și @ pentru fiecare pagină suplimentară.
- <span id="page-41-2"></span>**18** Aparatul va încărca imaginea. Când a terminat, apăsați pe OK.
- **19** Apăsați pe .

#### <span id="page-42-0"></span>**Copierea şi decuparea unei secţiuni încadrate**

#### **Pentru MFC-J6920DW**

- **1)** Utilizând un creion roșu, încadrați zonele din document pe care doriți să le copiați sau să le decupați.
- 2 Încărcați documentul.
- 3) Trageți spre stânga sau spre dreapta sau apăsați pe  $\triangleleft$  sau pe  $\triangleright$  pentru a afișa ecranul Mai mult.
- 4 Apăsați pe Web.

Dacă informațiile referitoare la conexiunea internet sunt afișate pe ecranul LCD al aparatului, citiți-le și apăsaţi pe OK.

6 Veti fi întrebat dacă doriți ca aceste informații să fie afișate din nou în viitor. Apăsați pe Da sau pe Nu.

#### **NOTĂ**

Ocazional, actualizările sau anunţurile referitoare la funcţiile aparatului vor fi afişate pe ecranul LCD. Citiţi informatiile și apoi apăsați pe OK.

- **6** Trageti spre stânga sau spre dreapta sau apăsați pe  $\triangle$  sau pe  $\triangleright$  pentru a afișa Aplicații. Apăsați pe Aplicații.
- 7 Apăsați pe Încadrare&copiere.
- 8 Apăsați pe Cop. zonă încad. sau pe Dec. zonă încadr.
- **9)** Dacă pe ecran sunt afișate informații referitoare la Cop. zonă încad. sau la Dec. zonă încadr., cititi informațiile și apăsați pe OK.
- **10** Veți fi întrebat dacă doriți ca aceste informații să fie afișate din nou în viitor. Apăsați pe Da sau pe Nu.
- k Va fi afișat ecranul cu setările de copiere. Dacă este necesar, modificați setările definite pentru Cal. Imprimare sau Format hârtie. Apăsați pe OK.

#### 12 Apăsați pe OK. Dacă ați așezat documentul în unitatea ADF, aparatul va începe scanarea. Dacă utilizați fereastra de sticlă a scanerului, treceți la pasul ®.

<span id="page-42-1"></span> $\binom{3}{2}$  Dacă este afișat mesajul Pag. Urmatoare?, urmați instrucțiunile de mai jos:

Dacă nu mai sunt alte pagini de scanat, apăsați pe Nu. Treceți la pasul  $\bigcirc$ .

Pe[n](#page-43-1)tru a scana mai multe pagini, apăsați pe Da și treceți la pasul  $\mathbf{a}$ .

<span id="page-43-1"></span>n <sup>A</sup>şezaţi următoarea pagină pe fereastra de sticlă a scanerului. Apăsați pe OK. Aparatul va începe scanarea paginii. Repetați pașii @ și @ pentru fiecare pagină supli[m](#page-42-1)e[n](#page-43-1)tară.

<span id="page-43-0"></span>**15** Aparatul va începe imprimarea. Când a terminat, apăsați pe OK.

**16** Apăsați pe ...

#### **Pentru MFC-J6520DW/J6720DW**

- Utilizând un creion roșu, încadrați zonele din document pe care doriți să le copiați sau să le decupați.
- 2 Încărcați documentul.
- **3** Apăsați pe  $\triangleleft$  sau pe  $\triangleright$  pentru a afișa Web. Apăsați pe Web.
- 4 Dacă informațiile referitoare la conexiunea internet sunt afișate pe ecranul LCD al aparatului, citiți-le și apăsaţi pe OK.
- **6** Veți fi întrebat dacă doriți ca aceste informații să fie afișate din nou în viitor. Apăsaţi pe Da sau pe Nu.

#### **NOTĂ**

Ocazional, actualizările sau anunţurile referitoare la funcţiile aparatului vor fi afişate pe ecranul LCD. Citiţi informațiile și apoi apăsați pe OK.

![](_page_43_Picture_12.jpeg)

- **Z** Apăsați pe Încadrare&copiere.
- 8 Apăsați pe Cop. zonă încad. sau pe Dec. zonă încadr.
- $\boxed{9}$  Dacă pe ecran sunt afișate informații referitoare la Cop. zonă încad. sau la Dec. zonă încadr., citiți informațiile și apăsați pe OK.
- 10 Veti fi întrebat dacă doriti ca aceste informații să fie afișate din nou în viitor. Apăsați pe Da sau pe Nu.
- **k Va fi afișat ecranul cu setările de copiere. Dacă este necesar, modificați setările definite pentru** Cal. Imprimare sau Format hârtie. Apăsaţi pe OK.
- 12 Apăsați pe OK. Dacă ati asezat documentul în unitatea ADF, aparatul va începe scanarea. Dacă utilizați fereastra de sticlă a scanerului, treceți la pasul ®.
- <span id="page-43-2"></span>13 Dacă este afișat mesajul Pag. Urmatoare?, urmați instrucțiunile de mai jos:
	- **Dacă nu mai sunt alte pagini de scanat, apăsați pe Nu. Treceți la pasul**  $\mathbf{\circ}$ **.**

Pe[n](#page-44-1)tru a scana mai multe pagini, apăsați pe Da și treceți la pasul  $\bullet$ .

#### <span id="page-44-1"></span>14 Așezați următoarea pagină pe fereastra de sticlă a scanerului. Apăsaţi pe OK. Aparatul va începe scanarea paginii. Repetați pașii @ și @ pentru fiecare pagină supli[m](#page-43-2)e[n](#page-44-1)tară.

<span id="page-44-0"></span>**15** Aparatul va începe imprimarea. Când a terminat, apăsați pe OK.

#### 16 Apăsați pe ...

<span id="page-45-0"></span>**5**

# **Utilizarea funcţiilor NotePrint şi NoteScan**

# <span id="page-45-1"></span>**Imprimarea şi scanarea notelor**

Utilizați această funcție pentru a imprima foile pentru note și dosarele în care sunt păstrate și pentru a scana foile cu note astfel încât fiecare pagină cu note să fie salvată ca fişier JPEG.

Foile imprimate pentru note pot fi pliate în jumătăți sau în sferturi, utilizate și păstrate în dosare. După ce ati scris pe foile pentru note preimprimate cu linii sau cu un caroiaj, scanați foile și salvați notele pe suportul media sau pe un serviciu de tip cloud.

#### **NotePrint**

Alegeti un anumit stil pentru imprimarea foilor pentru note și a dosarelor pentru note.

![](_page_45_Figure_7.jpeg)

#### **NoteScan**

După ce aţi scris pe foaia pentru note, scanaţi-o pentru a salva notele ca fişier JPEG. Dacă utilizaţi stilul nostru 2-, 4- sau 8-în-1, fiecare pagină cu note va fi salvată într-un fişier JPEG separat.

![](_page_45_Figure_10.jpeg)

#### **NOTĂ**

Pentru a utiliza cu succes funcţia NoteScan, trebuie să utilizaţi şabloanele Brother pentru note.

Utilizarea funcţiilor NotePrint şi NoteScan

#### **Exemple de şabloane pentru note:**

1 în 1, stil notă 2 în 1, stil grafic de puncte 4 în 1, stil notă 8 în 1, stil grilă

![](_page_46_Picture_131.jpeg)

![](_page_46_Picture_132.jpeg)

![](_page_46_Picture_5.jpeg)

![](_page_46_Picture_7.jpeg)

#### **Exemple de şabloane pentru dosare:**

![](_page_46_Picture_9.jpeg)

#### **Utilizarea foilor şi a dosarelor pentru note**

![](_page_46_Figure_11.jpeg)

#### <span id="page-46-0"></span>**Imprimarea şabloanelor pentru note şi dosare**

#### **Pentru MFC-J6920DW**

1) Trageți spre stânga sau spre dreapta sau apăsați pe ◀ sau pe ▶ pentru a afișa ecranul Mai mult.

#### 2 Apăsați pe Web.

Dacă informaţiile referitoare la conexiunea internet sunt afişate pe ecranul LCD al aparatului, citiţi-le şi apăsaţi pe OK.

**3** Veți fi întrebat dacă doriți ca aceste informații să fie afișate din nou în viitor. Apăsați pe Da sau pe Nu.

#### **NOTĂ**

Ocazional, actualizările sau anunturile referitoare la functiile aparatului vor fi afisate pe ecranul LCD. Cititi informațiile și apoi apăsați pe OK.

- $\overline{a}$ ) Trageti spre stânga sau spre dreapta sau apăsati pe  $\overline{a}$  sau pe  $\overline{b}$  pentru a afișa Aplicatii. Apăsati pe Aplicatii.
- 5) Trageti spre stânga sau spre dreapta sau apăsați pe  $\triangleleft$  sau pe  $\triangleright$  pentru a afișa NoteScan. Apăsați pe NoteScan.

- 6 Apăsați pe Imprimare notă și șablon dosar.
- 7) Dacă pe ecran sunt afișate informații referitoare la  $Imp.$  notă și dosar, citiți informațiile și apăsați pe OK.
- **8** Veți fi întrebat dacă doriți ca aceste informații să fie afișate din nou în viitor. Apăsați pe Da sau pe Nu.
- 9 Apăsați pe Format notă sau pe Dosar note. Dacă selectați Format notă, treceți la pasul  $\circled{n}$ . Dacă selectați Dosar note, treceți la pasul **(D**.
- <span id="page-47-0"></span><sup>10</sup> Alegeți una dintre următoarele opțiuni: Notă, Grilă, Grafic puncte sau Necompletat. Apăsați pe formatul dorit: 1în1, 2în1, 4în1 sau 8în1. Indicati numărul de copii pe care doriti să îl imprimati și apăsați pe  $OK$ . Repetați acest pas pentru a se[l](#page-47-2)ecta alte formate, după caz. Treceți la pasul  $\mathbf{\Omega}$ .
- <span id="page-47-1"></span>**k Dosarul pentru note este creat special în functie de tipul de note imprimate. Apăsați pe categoria dorită:** Pentru pliant 2 în 1 sau Pentru pliant 4 în 1. Selectați formatul dorit. Indicați numărul de copii pe care doriți să îl imprimați și apăsați pe OK. Repetați acest pas pentru a selecta alte formate, după caz.

#### **NOTĂ**

După imprimarea dosarului, pliați hârtia de-a lungul liniei punctate și lipiți zonele pliate cu bandă adezivă sau cu un alt tip de adeziv.

<span id="page-47-2"></span>![](_page_47_Picture_15.jpeg)

- **13** Apăsați pe OK. Aparatul va începe imprimarea.
- $\overline{14}$  Când operatia s-a terminat, apăsați pe OK.
- **6** Apăsați pe

Utilizarea funcţiilor NotePrint şi NoteScan

#### **Pentru MFC-J6520DW/J6720DW**

- $\Box$  Apăsați pe  $\blacktriangleleft$  sau pe  $\blacktriangleright$  pentru a afișa Web. Apăsati pe Web.
- 2) Dacă informatiile referitoare la conexiunea internet sunt afisate pe ecranul LCD al aparatului, cititi-le si apăsaţi pe OK.
- **3** Veti fi întrebat dacă doriti ca aceste informatii să fie afișate din nou în viitor. Apăsați pe Da sau pe Nu.

#### **NOTĂ**

Ocazional, actualizările sau anunţurile referitoare la funcţiile aparatului vor fi afişate pe ecranul LCD. Citiţi informatiile și apoi apăsați pe OK.

- $\overline{4}$  Apăsați pe  $\overline{\blacktriangle}$  sau pe  $\overline{\blacktriangledown}$  pentru a afișa Aplicații. Apăsati pe Aplicatii.
- **b** Apăsați pe  $\triangle$  sau pe  $\nabla$  pentru a afișa NoteScan. Apăsaţi pe NoteScan.
- 6 Apăsați pe Imprimare notă și șablon dosar.
- 7) Dacă pe ecran sunt afișate informații referitoare la Imp. notă și dosar, citiți informațiile și apăsați pe OK.
- **8** Veți fi întrebat dacă doriți ca aceste informații să fie afișate din nou în viitor. Apăsați pe Da sau pe Nu.
- 9 Apăsați pe Format notă sau pe Dosar note. Dacă selectați Format notă, treceți la pasul **(0**. Dacă selectați Dosar note, treceți la pasul (.
- <span id="page-48-0"></span>10 Alegeți una dintre următoarele opțiuni: Notă, Grilă, Grafic puncte sau Necompletat. Apăsați pe formatul dorit: 1în1, 2în1, 4în1 sau 8în1. Indicaţi numărul de copii pe care doriţi să îl imprimaţi şi apăsați pe  $\alpha$  $\alpha$  $\alpha$ K. Repetați acest pas pentru a selecta alte formate, după caz. Treceți la pasul  $\alpha$ .
- <span id="page-48-1"></span>**k Dosarul pentru note este creat special în functie de tipul de note imprimate. Apăsați pe categoria dorită:** Pentru pliant 2 în 1 sau Pentru pliant 4 în 1. Selectați formatul dorit. Indicați numărul de copii pe care doriţi să îl imprimaţi şi apăsaţi pe OK. Repetaţi acest pas pentru a selecta alte formate, după caz.

#### **NOTĂ**

După imprimarea dosarului, pliati hârtia de-a lungul liniei punctate și lipiti zonele pliate cu bandă adezivă sau cu un alt tip de adeziv.

<span id="page-48-2"></span>![](_page_48_Picture_17.jpeg)

12 Apăsați pe OK.

**5**

Utilizarea funcţiilor NotePrint şi NoteScan

![](_page_49_Picture_1.jpeg)

Aparatul va începe imprimarea.

14 Când operația s-a terminat, apăsați pe OK.

**b** Apăsați pe

#### <span id="page-50-0"></span>**Scanarea unei note**

Fiecare pagină din pagina cu şabloanele pentru note va fi salvată ca fişier separat JPEG.

La salvarea notelor scanate pe un suport media extern, introduceti suportul media înainte de scanare.

#### **Pentru MFC-J6920DW**

- 1 Încărcați notele.
- **2)** Trageti spre stânga sau spre dreapta sau apăsați pe  $\triangle$  sau pe  $\triangleright$  pentru a afișa ecranul Mai mult.
- **3** Apăsați pe Web. Dacă informaţiile referitoare la conexiunea internet sunt afişate pe ecranul LCD al aparatului, citiţi-le şi apăsati pe OK.
- $\overline{4}$  Veti fi întrebat dacă doriti ca aceste informatii să fie afisate din nou în viitor. Apăsaţi pe Da sau pe Nu.

#### **NOTĂ**

Ocazional, actualizările sau anunturile referitoare la functiile aparatului vor fi afișate pe ecranul LCD. Cititi informatiile și apoi apăsați pe OK.

- **6)** Trageti spre stânga sau spre dreapta sau apăsați pe  $\blacktriangleleft$  sau pe  $\blacktriangleright$  pentru a afisa Aplicatii. Apăsați pe Aplicații.
- **6** Trageți spre stânga sau spre dreapta sau apăsați pe  $\triangleleft$  sau pe  $\triangleright$  pentru a afișa NoteScan. Apăsaţi pe NoteScan.
- **Z** Apăsați pe Scanare note.
- 8) Dacă pe ecran sunt afișate informații referitoare la Scanare note, citiți informațiile și apăsați pe OK.
- **9)** Veti fi întrebat dacă doriti ca aceste informatii să fie afisate din nou în viitor. Apăsați pe Da sau pe Nu.
- **10** Urmați instrucțiunile de mai jos:
	- **Pentru a salva imaginile într-un cloud, apăsati pe** Salvare  $\hat{a}$ n cloud **și treceti la pasul**  $\hat{a}$ .
	- Pentru a salva imaginile pe un suport media, apăsați pe  $S$ alv. pe card med. și treceți la pasul  $\mathbf{\Phi}$ .
- <span id="page-50-1"></span>**[1]** Trageți spre stânga sau spre dreapta sau apăsați pe ◀ sau pe ▶ pentru a afișa serviciul dorit. Apăsaţi pe numele serviciului respectiv.
- 12 Trageți în sus sau în jos sau apăsați pe ▲ sau pe ▼ pentru a afișa numele contului dumneavoastră și apăsaţi pe acesta.
- 13 Dacă este afișat ecranul pentru introducerea codului PIN, introduceti codul PIN format din patru cifre și apăsaţi pe OK.

Utilizarea funcţiilor NotePrint şi NoteScan

<span id="page-51-3"></span><span id="page-51-2"></span><span id="page-51-1"></span><span id="page-51-0"></span>![](_page_51_Picture_478.jpeg)

**5**

<span id="page-52-4"></span><span id="page-52-3"></span><span id="page-52-2"></span><span id="page-52-1"></span><span id="page-52-0"></span>![](_page_52_Picture_1.jpeg)

**5**

# <span id="page-53-0"></span>**Definirea setărilor pentru comenzile rapide**

# <span id="page-53-1"></span>**Adăugarea comenzilor rapide pentru Web Connect**

Setările personalizate folosite la încărcarea sau la descărcarea şi la imprimarea de pe următoarele servicii pot fi salvate pe imprimanta dumneavoastră ca o comandă rapidă Web Connect.

- Picasa Web Albums™
- Google Drive™
- $\blacksquare$  Flickr<sup>®</sup>
- Facebook
- Evernote<sup>®</sup>
- **Dropbox**
- OneDrive
- Box

#### **Pentru MFC-J6920DW**

- **1** Dacă ecranul afișat este La început sau Mai mult, trageți spre stânga sau spre dreapta sau apăsați  $pe \triangleleft$  sau pe  $\triangleright$  pentru a afișa ecranul unei comenzi rapide.
- 2 Dacă este loc pentru a adăuga o comandă rapidă, apăsați pe  $\pm$ .
- Apăsati pe Web.
- d Dacă informaţiile referitoare la conexiunea internet sunt afişate pe ecranul LCD al aparatului, citiţi-le ş<sup>i</sup> apăsaţi pe OK.

#### **NOTĂ**

Ocazional, actualizările sau anunţurile referitoare la funcţiile aparatului vor fi afişate pe ecranul LCD. Citiţi informațiile și apoi apăsați pe OK.

- 6 Trageți spre stânga sau spre dreapta sau apăsați pe ◀ sau pe ▶ pentru a afișa serviciile disponibile și apoi apăsați pe serviciul dorit.
- 6) Trageți în sus sau în jos sau apăsați pe ▲ sau pe ▼ pentru a afișa numele contului dumneavoastră și apăsaţi pe acesta.
- 7) Dacă este afișat ecranul pentru introducerea codului PIN, introduceti codul PIN format din patru cifre și apăsaţi pe OK.

8 Selectați funcția dorită.

#### **NOTĂ**

Funcțiile care pot fi definite diferă în funcție de serviciul selectat.

![](_page_54_Picture_1.jpeg)

<span id="page-54-0"></span>Setările definite pentru comenzile rapide Web Connect nu pot fi modificate. În schimb, trebuie să ştergeţi comanda rapidă (consultați *Ștergerea comenzilor rapide* ▶▶ pagina 52) și să creați o nouă comandă rapidă cu setările dorite (consultaţi *Adă[ugarea comenzilor rapide pentru Web Connect](#page-53-1)* uu pagina 50).

**6**

#### <span id="page-55-0"></span>**Editarea numelui unei comenzi rapide**

#### **Pentru MFC-J6920DW**

1 Trageți spre stânga sau spre dreapta sau apăsați pe ◀ sau pe ▶ pentru a afișa comanda rapidă pe care doriti să o editati.

2) Apăsați și țineți apăsață comanda rapidă până când este afișată caseta de dialog.

**NOTĂ**

```
De asemenea, puteţi apăsa pe , apoi pe Toate setările şi apoi apăsaţi pe Setări Comenzi
rapide.
```
Apăsați pe Editare Denumire comandă rapidă.

Tineti apăsat butonul **«** pentru a sterge numele actual și apoi introduceti noul nume folosind ecranul tactil. Apăsați pe OK.

#### **Pentru MFC-J6520DW/J6720DW**

- Apăsați pe **+ (Com. rap.)**.
- Apăsați pe ◀ sau pe ▶ pentru a afișa numele comenzii rapide pe care doriți să îl editați.
- **3** Urmați instrucțiunile de mai jos:
	- Apăsați și țineți apăsată comanda rapidă până când sunt afișate opțiunile.
	- Apăsați pe Edit/Șterg și apoi apăsați pe comanda rapidă dorită.
- 4 Apăsati pe Editare Denum. cmd. rapidă.
- Tineti apăsat butonul **os** pentru a șterge numele actual și apoi introduceți noul nume folosind ecranul tactil. Apăsați pe OK.

#### <span id="page-55-1"></span>**Ştergerea comenzilor rapide**

#### **Pentru MFC-J6920DW**

- **1** Trageti spre stânga sau spre dreapta sau apăsați pe  $\triangle$  sau pe  $\triangleright$  pentru a afișa comanda rapidă pe care doriţi să o ştergeţi.
- <span id="page-55-2"></span>b Apăsaţi şi ţineţi apăsată comanda rapidă până când este afişată caseta de dialog.

Definirea setărilor pentru comenzile rapide

![](_page_56_Picture_1.jpeg)

#### <span id="page-56-1"></span><span id="page-56-0"></span>**Pentru MFC-J6920DW**

1) Trageți spre stânga sau spre dreapta sau apăsați pe ◀ sau pe ▶ pentru a afișa comanda rapidă pe care doriți să o reapelați.

**2** Apăsați pe respectiva comandă rapidă.

#### **Pentru MFC-J6520DW/J6720DW**

- Apăsați pe [+ 0] (Com. rap.).
- Apăsați pe ◀ sau pe ▶ pentru a afișa comanda rapidă pe care doriți să o reapelați.
- Apăsați pe respectiva comandă rapidă.

**6**

**53**

**54**

**Depanarea**

# <span id="page-57-1"></span>**Mesaje de eroare**

<span id="page-57-0"></span>**A**

Aşa cum se întâmplă cu orice produs de birou sofisticat, în timpul funcţionării pot apărea erori. În cazul în care se produce o eroare, aparatul va afişa un mesaj de eroare. Mesajele uzuale de eroare sunt prezentate mai jos.

Puteți corecta chiar dumneavoastră majoritatea erorilor. Dacă, după ce ați citit informațiile din acest tabel, mai aveţi nevoie de ajutor, Brother Solutions Center vă pune la dispoziţie ultima versiune a paginii cu întrebări frecvente şi sfaturi de depanare.

Vizitaţi-ne la adresa <http://solutions.brother.com/>.

![](_page_57_Picture_375.jpeg)

#### Depanarea

![](_page_58_Picture_492.jpeg)

#### Depanarea

![](_page_59_Picture_131.jpeg)

![](_page_60_Picture_0.jpeg)

**Vizitaţi-ne pe internet la adresa <http://www.brother.com/>**

![](_page_60_Picture_2.jpeg)

[www.brotherearth.com](http://www.brotherearth.com)